# **INCOME TAX TDS RETURN**

## **2019- 2020 Q1 Q2 Q3 Q4 RPU Ver 3.1 Updated on 03.05.2020**

Registration വകുപ്പ് മാതൃക

**Income Tax TDS 4 Quarter കൾ ആയി ആണ് സമർപ്പിക്കുന്നത്**

**Quarter- 1 – April, May June**

**Quarter- 2 – July, August, September**

**Quarter- 3 – October, November, December**

**Quarter- 4 – January, February, March**

## *Due dates of filing Quarterly Statements in Form 24Q*

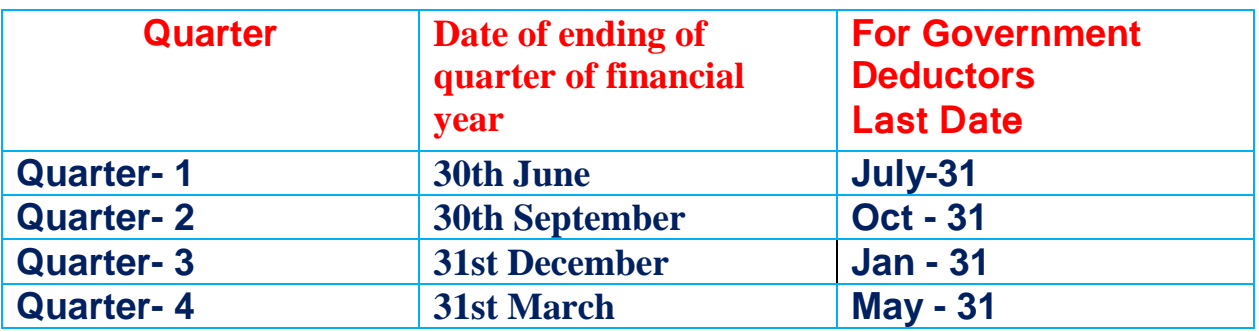

ചിലപ്പോഴൊക്കെ സർക്കാർ അവസാന തീയതി നീട്ടി വയ്ക്കാറുണ്ട്

അവസാനതീയതിക്ക് ശേഷം ഓരോ ദിവസത്തിനും ₹ 200 രൂപ ഫെൻ ആകും

ഈ വർഷത്തെ TDS സർക്കുലർ വായിക്കുവാൻ <mark>[Download](https://drive.google.com/file/d/1sMWFy2s3LJxho7-1I-6I5pPuegCvsq4P/view?usp=sharing)</mark>

**Quarterly ടി.ഡി.എസ് ഫയല് ചെയ്യുന്നതിനുള്ള നടപടി ക്കമങ്ങചെ 8 ഘട്ടങ്ങൊയി തിരിക്കാാം**

- **1) Collection of BIN View Details**
- **2) Installation of RPU Software**
- **3) Enter Details Form Tab**
- **4) Enter Challan Details**
- **5) Fill Annexure-I (Deductee Details)**
- **6) Fill Annexure-II (Salary Details) only for Q4**
- **7) Validate File**
- **8) Upload your files for uploading by or using Efiling Login or TIN Facilitation Centres**

കൂടുതൽ നല്ല റിസൾട്ടിനായി ആയി Google Chrome ഉപയോഗിക്കുക

## **1. Collection of BIN View Details**

ടി.ഡി.എസ് റിട്ടേണുകൾ ഫയൽ ചെയ്യുന്നതിനാവശ്യമായ വിവരങ്ങൾ ശേഖരിക്കുന്നതിനുമാണ് BIN View Details പരിശോധിക്കുന്നത്

# **https://onlineservices.tin.egov-nsdl.com/TIN/JSP/etbaf/ViewBIN.jsp**

BIN ലിങ്കില് പ്പപ്വേിൊനായി [Click Here](https://onlineservices.tin.egov-nsdl.com/TIN/JSP/etbaf/ViewBIN.jsp)

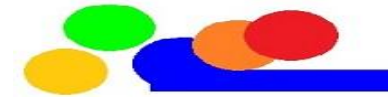

ബിൻ വ്യൂ പരിശോധിക്കുന്നതിനുള്ള വിൻഡോയിൽ താഴെ പറയുന്ന വിവരങ്ങൾ എന്റർ ചെയ്യുക

TAN :ഇതിനു നേരെ നിങ്ങളുടെ ഓഫീസിന്റെ പത്ത് ക്യാരക്ടറുള്ള TAN നമ്പർ എന്റർ ഴചയ്യുക

<mark>Nature of Payment (Form Type)</mark> : ഇതിനു നേരെയുള്ള കോമ്പോ ബോക്സിൽ നിന്നും TDS-Salary-24Q എന്നത് സെലക്ട് ചെയ്യുക

Accounts Office Identification Number (AIN) :ഓരോ ജില്ലാ ട്രഷറിക്കും ഒരു അക്കൗണ്ട്സ് ഓഫീസ് ഐഡന്റിഫിക്കേഷൻ നമ്പരുണ്ട് <mark>[Download as PDF](https://drive.google.com/file/d/11gGz1T8TLMWjp1OhFrNyduzraXGpRzpF/view?usp=sharing)</mark>

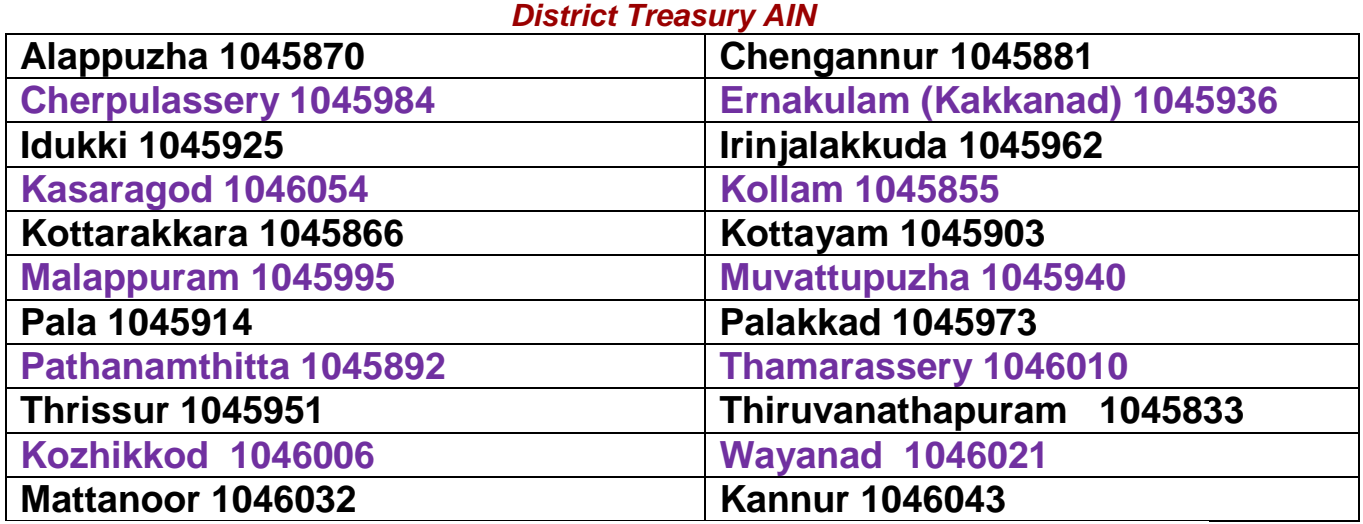

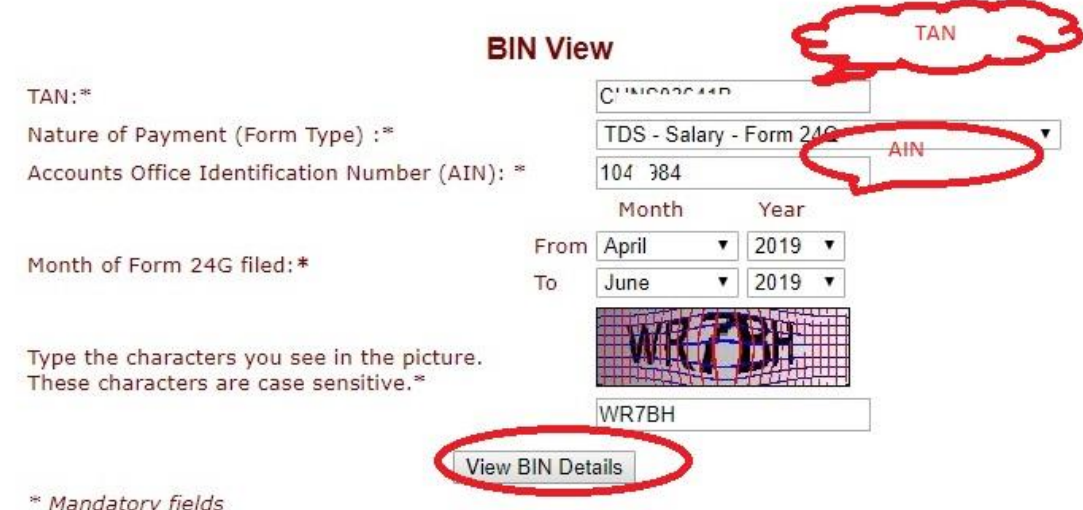

ലഭിക്കുന്ന റിപ്പോർട്ടിൽ ഓരോ മാസവും അടച്ച തുക Enter ചെയ്തു Verify Amount കൊടുക്കുക

ഏതെങ്കിലും നിരയിൽ ഈ കോളത്തിൽ Mismatch in Amount എന്ന് കാണുന്നുവെങ്കിൽ താങ്കൾ എന്റർ ചെയ്ത തുക കൃത്യമാണോ എന്ന് ഒരിക്കൽ കൂടി പരിശോധിക്കുക

അല്ലങ്കിൽ ട്രഷറി ഓഫീസറുടെ ശ്രദ്ധയിൽ പെടുത്തുക

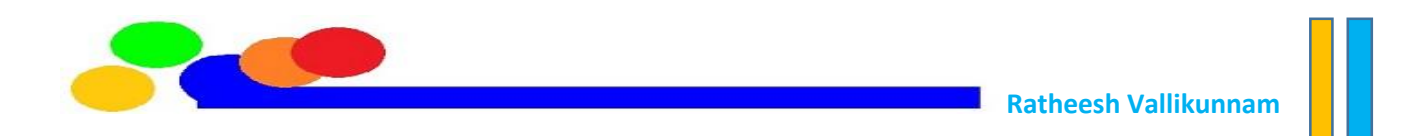

Book Identification Number(BIN) Details for the period April 2019 to June 2019

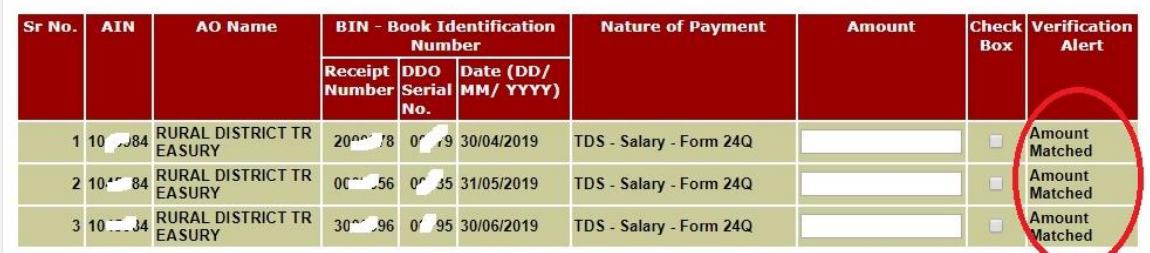

BIN കിട്ടികഴിഞ്ഞു ഇത് Print എടുത്ത് ഫയലിൽ ഇട്ട് നമുക്ക് TAX ഫയൽ അരംഭിക്കാം

#### **2) Installation of RPU Software**

RPU സോഫ്റ്റ് വെയർ പ്രവർത്തിക്കണമെങ്കിൽ നമ്മുടെ സിസ്റ്റത്തിൽ ഏറ്റവും പുതിയ ജാവ സോഫ്റ്റ് വെയർ ഇൻസ്റ്റാൾ ചെയ്തിട്ടുണ്ടായിരിക്കണം

National Securites Depository LTD (NSDL) ന്റെ വെബ്സൈറ്റിൽ നിന്നും സൗജന്യമായി ഡൗണ്പ്ലാഡ് ച ഴചയ്യാവുന്ന RPU എന്ന പ്സാഫ്റ്റ് ഴവയർ ഉപപ്യാഗിച്ചാണ് . ഇതിന്റെ ഏറ്റവും പുതിയ പതിപ്പാണ് ഉപയോഗിക്കേണ്ടത്. ഒരു സിപ്പ് ഫയലായിട്ടാണ് ഡൗൺലോഡ് ആവുന്നത്

ഇപ്പ്പാ ഴത്ത എറവും പുതിയ പതിപ്പ് RPU 3.1 **[Download](https://www.tin-nsdl.com/services/etds-etcs/etds-rpu.html)**

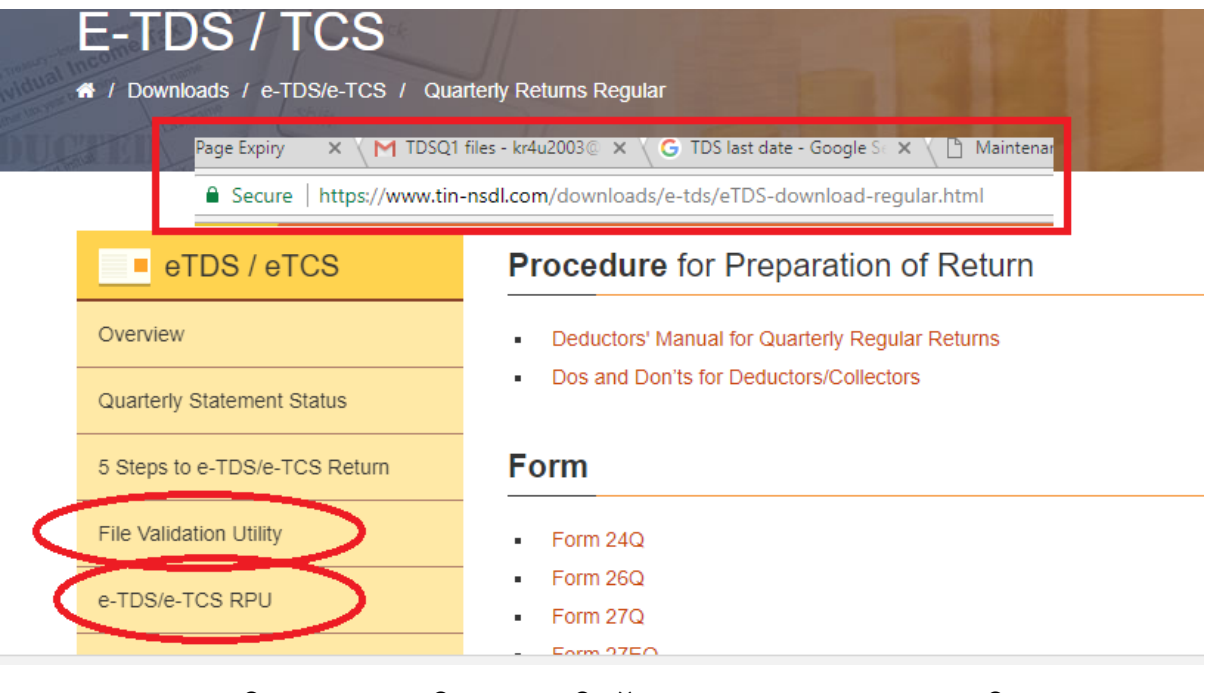

TIN NSDL Site നിന്നും പുതിയ പതിപ്പ് എടുക്കുവാൻ ശ്രദ്ധിക്കുക Download ഴചയ്ക്ത ZIP File Extract ഴചയ്ക്ത് C Drive ല് പ്കാപ്പി ഴചയ്യുക അതിഴല TDS RPU Jar File Click ഴചയ്ക്ത് OK പറയുക

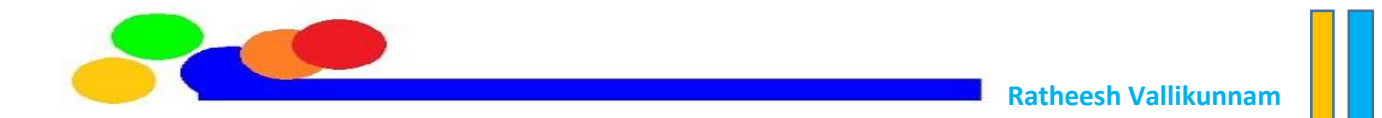

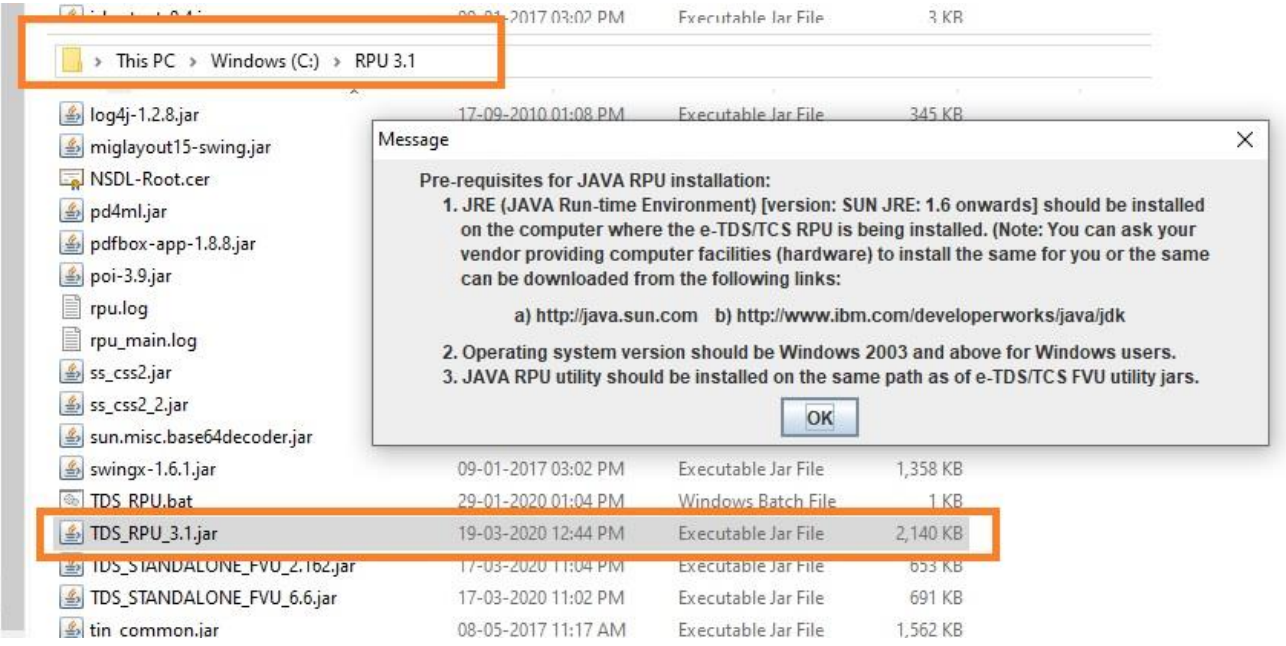

അതിൽ 'Form No' നു നേരെ കാണുന്ന ടെക്സ്റ്റ് ബോക്സ് ന്റെ വശത്തുള്ള ബട്ടണിൽ ക്ലിക്ക് ചെയ്താൽ വരുന്ന drop down menu വിൽ 24Q വിൽ ക്ലിക്ക് ചെയ്യുക

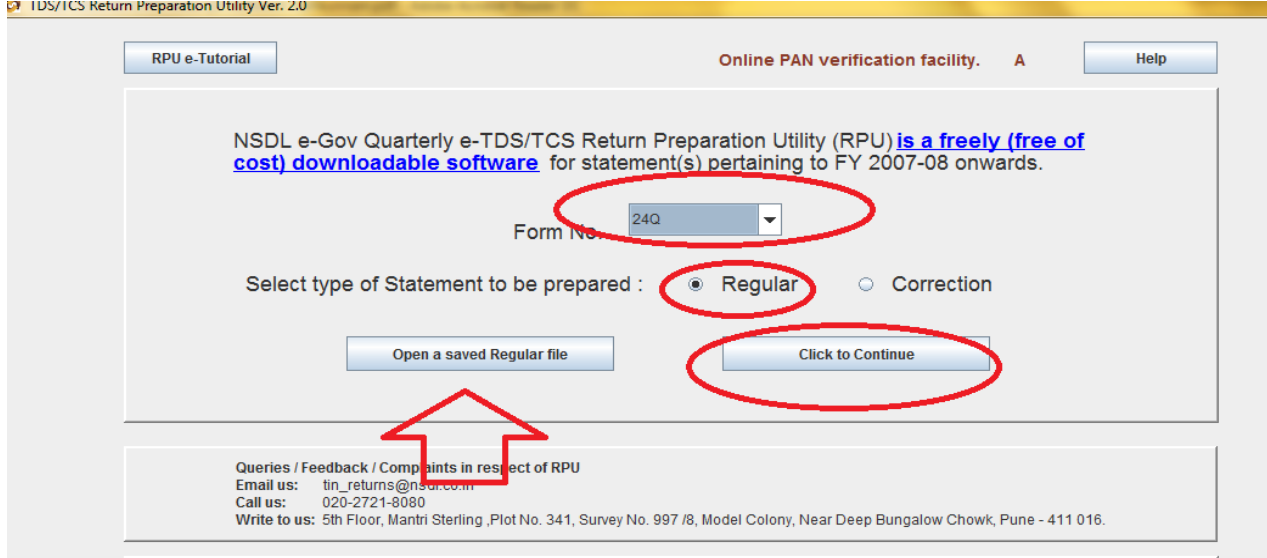

നേരത്തെ Save ചെയ്ത ഫയൽ Open ആക്കാനാണ് open a saved regular file ഉപയോഗിക്കേണ്ടത്

Click to Continue

## **3) Enter Details Form Tab**

FORM എന്ന ടാബിൽ സ്ഥാപനത്തെക്കുറിച്ചുള്ള വിവരങ്ങളാണ് നൽകേണ്ടത്

Particulars of Statement

Particulars of Deductor (Employer)

Particulars of the Person responsible for the deduction

എന്നിങ്ങനെ മൂന്നായി തിരിച്ചിട്ടുണ്ട്.

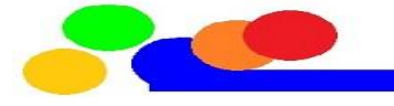

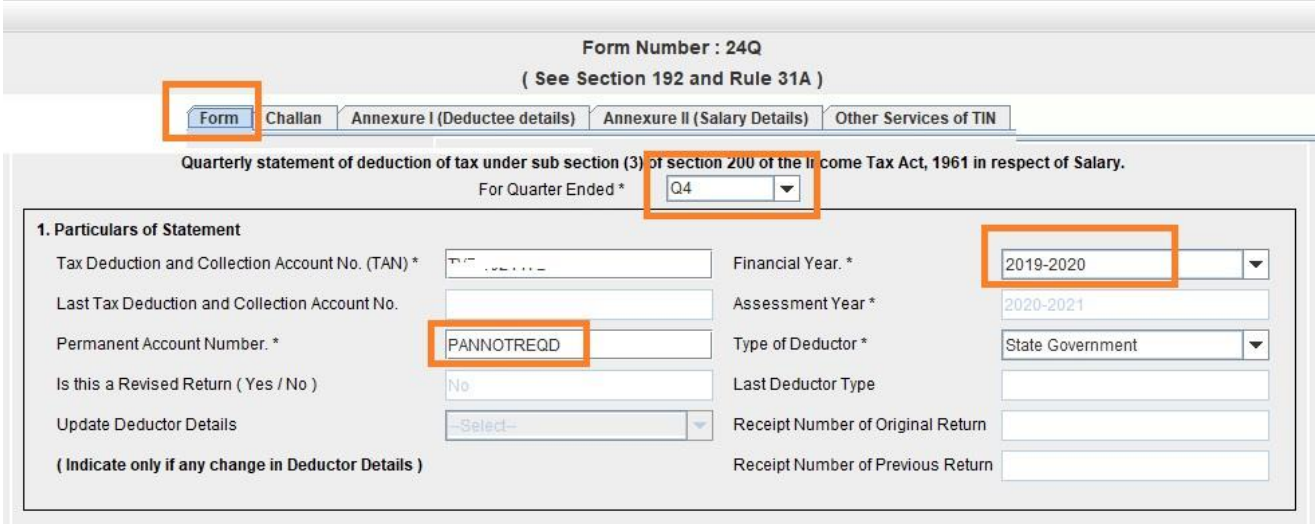

TAN നമ്പർ ചേർക്കുക Financial Year' ചേർക്കുക, അപ്പോൾ 'Please select Quarter' എന്ന message box തുറക്കും.ക്ലിക്ക് ചെയ്താൽ വരുന്ന drop down menu വിൽ വേണ്ട ക്വാർട്ടെർ സെലക്ട് ചെയ്യുക .Q4 ആണ് ക്ലിക്ക് ചെയ്യുന്നതെങ്കിൽ Annexure 1 കൂടാതെ Annexure II എന്ന പേജ് കൂടി വന്നതായി മുകളിൽ നോക്കിയാൽ കാണാം. PAN നമ്പർ പ്ചർപ്െണ്ട ആവേയമിലലാത്തതിനാല് ഇവിഴട PANNOTREQD എന്ന് ചേർക്കുക. ചില ഓഫീസുകൾക്ക് Tax detector and collector പാൻ ഉണ്ടാകും അത് ചേർക്കാം State Government എന്ന് സെലക്ട് ചെയ്യുക.

#### **Particulars of Deductor (Employer)**

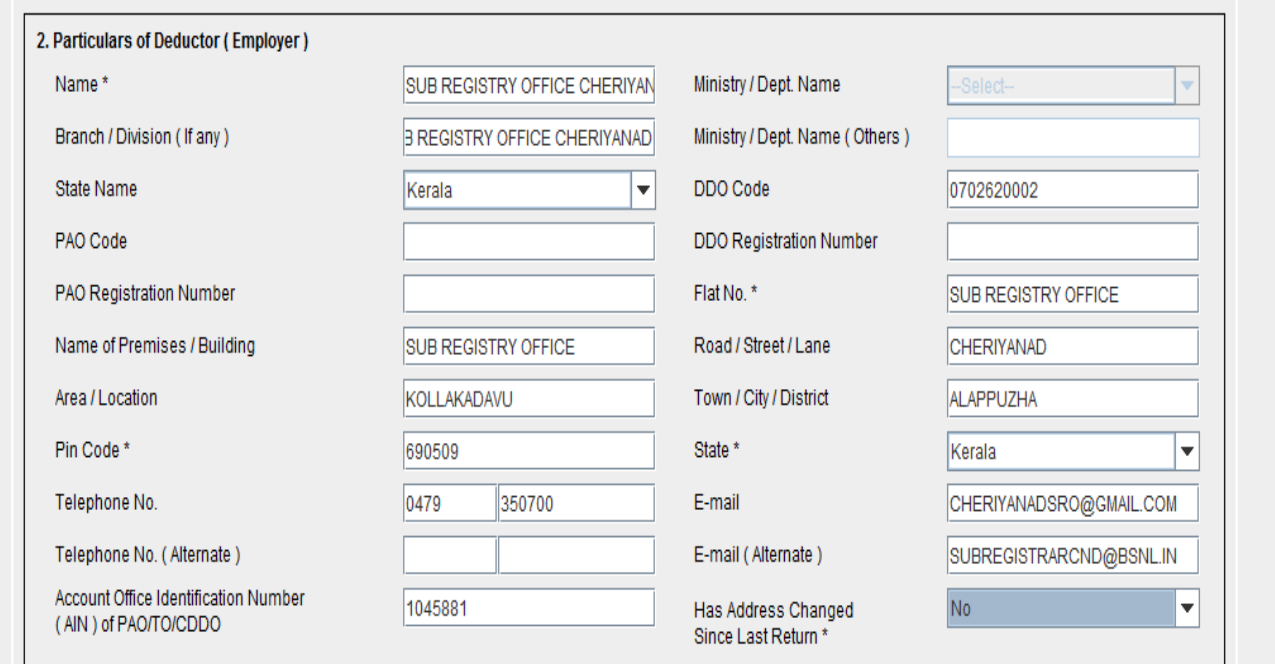

Name - ഇവിടെ സ്ഥാപനത്തിന്റെ പേരാണ് ചേർക്കേണ്ടത് Branch/Division സ്ഥാപനത്തിഴന്റ പ്പര് State name கேடு Flat No - ഇത് നിർബന്ധമമായും പ്ചർെണം eg Sub Registrar Office Keerikkad Area /Location -സ്ഥാപനം സ്ഥിതി ഴചയ്യുന്ന സ്ഥലം

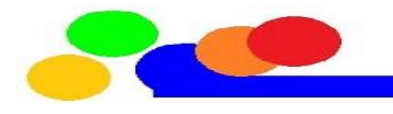

```
Road /Street /Lane - സ്ഥലപ്പേരോ  തെരുവിന്റെ  പേരോ
Pincode must
Telephone No.-ഈ പേജിൽ മൂന്നിടത്ത് ഫോൺ നമ്പർ ചോദിക്കുന്നുണ്ട്.അവ
നൽകണം
DDO Code പ്ചർൊം
Name of Premises /building - സ്ഥാപനത്തിന്റെ പേര് ചേർക്കാം.
Town /City /District - ജില്ലയുടെ പേര്
State – drop down list ൽ നിന്നും
E Mail
Has address changed since last return - കഴിഞ്ഞ ക്വാർട്ടറിൽ റിട്ടേൺ ഫയൽ ചെയ്തതിനു
ശേഷം അഡ്രസ് മാറിയെങ്കിൽ 'Yes' എന്നും ഇല്ലെങ്കിൽ 'No' എന്നും സെലക്ട്
ചെയ്തു ക്ലിക്ക് ചെയ്യുക
```
Account Office Identification Number - ഇതിനു നേരെ നമ്മുടെ സ്ഥാപനം ഉൾപ്പെട്ട ജില്ല ട്രഷറിയുടെ AIN നമ്പറാണ് ചേർക്കേണ്ടത് .BIN Number പരിശോധിക്കുന്ന അവസരത്തിൽ അതിന്റെ കൂടെ ഒരു കോളത്തിൽ AIN നമ്പരും കാണാം

**പരമാവധി വിവരങ്ങൾ ചെർക്കാനാണ് ക്ക്മിചക്ക്ത്.**

#### **Particulars of Person Responsible for Deduction of Tax.**

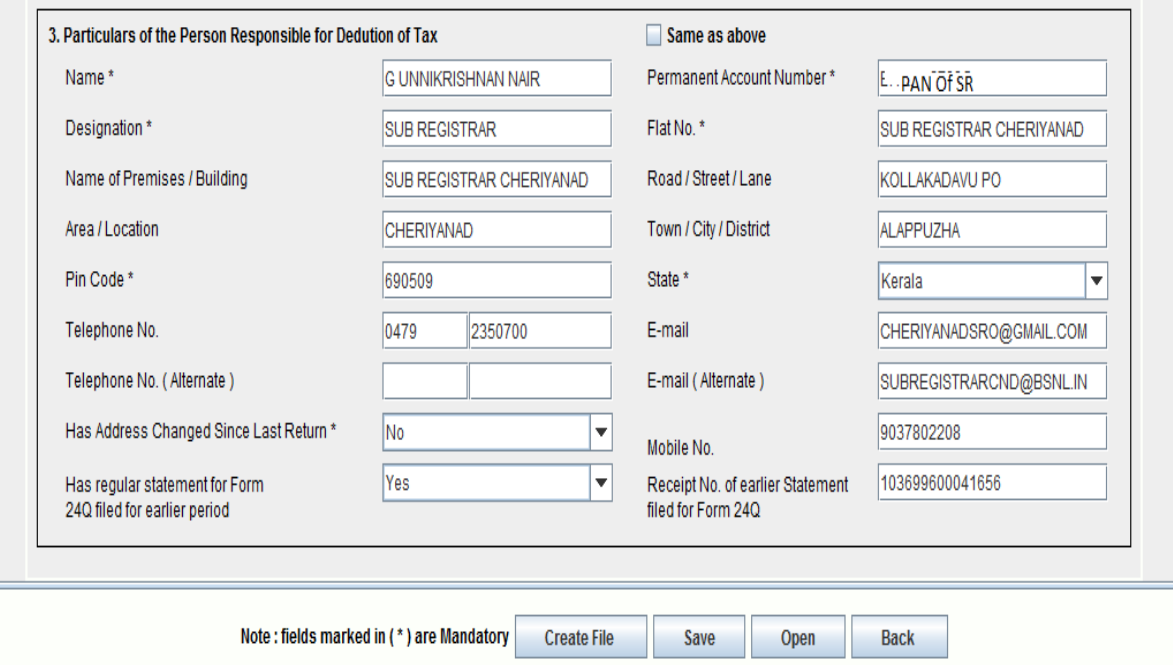

Name - DDO യുടെ പേര് രേഖപ്പെടുത്തുക. Designation – eg Sub Registrar or Dist Regi..

PAN - ഇവിഴട DDO യുഴട PAN നമ്പർ പ്ചർെണം.(not TAN)

തുടർന്നു "Same as above" എന്നതിനോട് ചേർന്ന ബോക്സിൽ ക്ളിക്ക് ചെയ്യുക . E Mail - DDO യുഴട ഇ ഴമയില് ഉഴണ്ടങ്കില് പ്ചർെുക .Phone number പ്ചർെുക .Mobile number നിർബന്ധമായും ചേർക്കുക.

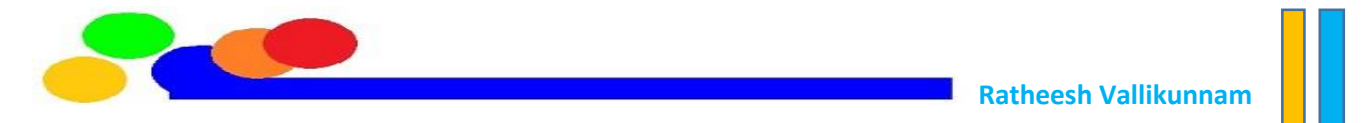

Has address changed since last return - കഴിഞ്ഞ റിട്ടേൺ കൊടുത്തു കഴിഞ്ഞ ശേഷം DDO മാറിയെങ്കിൽ 'Yes' എന്നും ഇല്ലെങ്കിൽ 'No' എന്നും ചേർക്കുക. Has regular statement for Form 24Q filed for earlier period - ഇവിടെ കഴിഞ്ഞ ക്വാർട്ടെറിലെ TDS Statement ഫയൽ ചെയ്തെങ്കിൽ 'Yes' സെലക്ട് ചെയ്യുക അല്ലങ്കിൽ NO ചെയ്യുക. Receipt No. of earlier statement filed for Form 24Q - ഇവിടെ കഴിഞ്ഞ ക്ഥാർട്ടെറിലെ TDS Statement ന്െ 15 അക്ക Token Number (ഇതാണ് Provisional Receipt Number) ചേർക്കുക

#### **4) Enter Challan Details**

ചലാനിൽ നമുക്ക് എത്ര വരികൾ ആവശ്യമാണോ അത്രയും വരികൾ ചേർക്കേണ്ടതുണ്ട് , സാധാരണ 3 എണ്ണം ആണ് വേണ്ടത്(കാരണം BIN 3 Entry ), ബാങ് വഴി TAX അടച്ചു എങ്കിൽ 4 എന്ന് ചേർക്കാം No of Rows=No of bills with TDS on salary payments made in the quarter

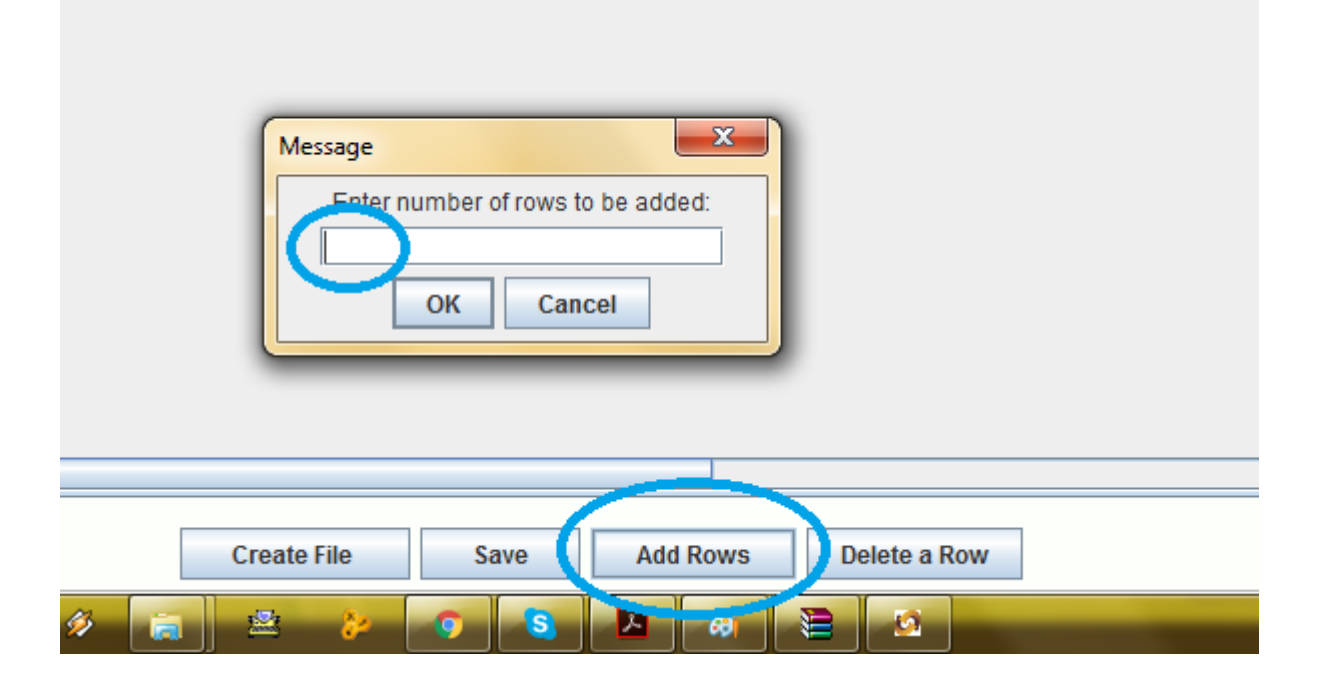

| Challan<br>Annexure I (Deductee details)<br>Other Services of TIN<br>Form |                                             |                     |               |                |                               |               |                 |                                  |                                                                        |    |                                                                                                    |
|---------------------------------------------------------------------------|---------------------------------------------|---------------------|---------------|----------------|-------------------------------|---------------|-----------------|----------------------------------|------------------------------------------------------------------------|----|----------------------------------------------------------------------------------------------------|
| Sr. No.                                                                   | <b>Update</b><br><b>Mode For</b><br>Challan | <b>Section Code</b> | $\frac{1}{5}$ | Surcharne-     | <b>Education</b><br>Cess<br>₹ | Interest<br>₹ | Fee<br>₹        | <b>Penalty/</b><br><b>Others</b> | <b>Last Total</b><br>Tax<br>Deposited<br>$\overline{\overline{\zeta}}$ |    | <b>Total Amount</b><br><b>Deposited</b><br>as per challan /<br><b>Book Adjustment</b><br>$(4+5+6+7+8+9)$ |
| (301)                                                                     |                                             |                     | (302)         |                | (303)                         | (304)         | (305)           | (306)                            |                                                                        |    | (307)                                                                                                    |
|                                                                           | $\overline{2}$                              | 3/                  | 4             | 5 <sub>1</sub> | 6 <sup>1</sup>                | 7             | $\vert 8 \vert$ | $\mathbf{g}$                     |                                                                        | 10 | 111                                                                                                    |
|                                                                           | --Select--                                  | -Sriect-            |               |                |                               |               |                 |                                  |                                                                        |    |                                                                                                    |
|                                                                           | --Select-                                   | -Silect-            |               |                |                               |               |                 |                                  |                                                                        |    |                                                                                                    |
| 3                                                                         | -Select-                                    | -Select-            |               |                |                               |               |                 |                                  |                                                                        |    |                                                                                                    |
|                                                                           |                                             |                     |               |                |                               |               |                 |                                  |                                                                        |    |                                                                                                    |

(See Section 192 and Rule 31A)

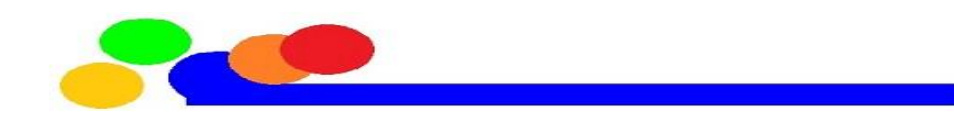

#### Column 1.Sl No - 1,2 എന്നിങ്ങനെ സീരിയൽ നമ്പർ കാണാം.

Column 4.TDS -ഇവിടെ ആ ബില്ലിൽ നിന്നും ആകെ കുറച്ച ടാക്സ് ചേർക്കുക. 5.Surcharge - '0' പ്ചർെുക.

- 6. Education Cess '0' പ്ചർെുക.
- 7. Interest '0' പ്ചർെുക.
- 8. Penalty/Fee '0' ചേർക്കുക.
- 9. Others- '0' പ്ചർെുക

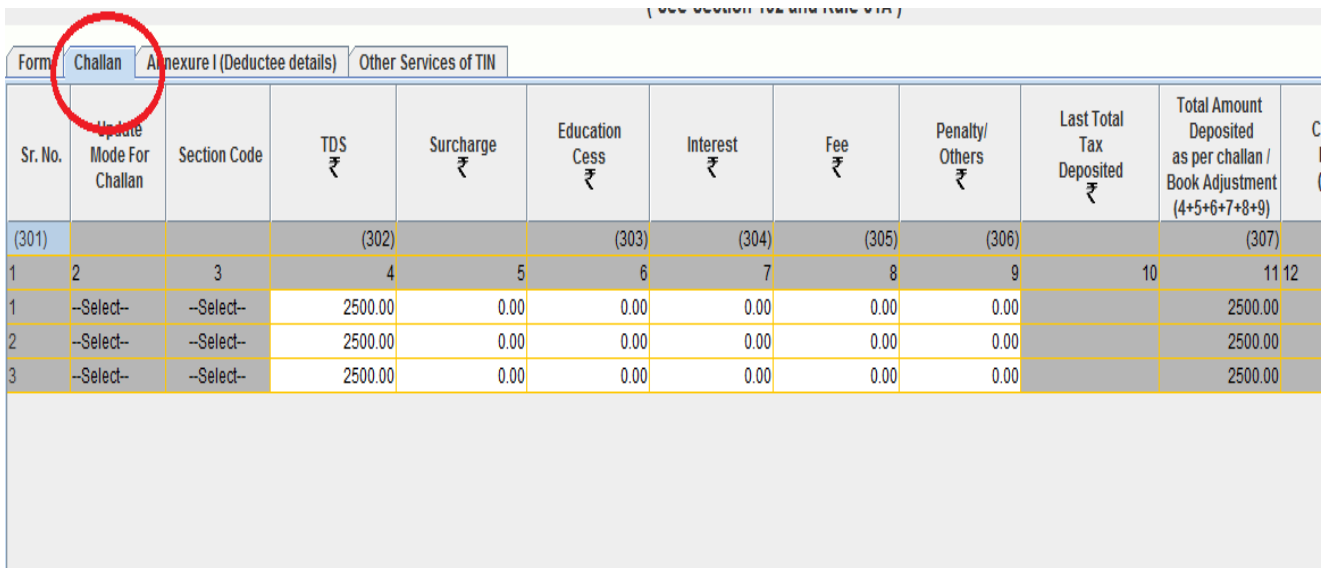

14. BSR Code /24G Receipt No - BSR Code അല്ലെങ്കിൽ 24 G Receipt No , 7 അക്കങ്ങൾ BIN Report ൽ എല്ലാ വിവരങ്ങളും കിട്ടും

16.Date on which Tax deposited -ബിൻ റിപ്പ്പാർട്ടില് ഈ തീയതി കാണാം,ബിലല് പാസായ മാസത്തിൻറെ അവസാന തീയതി ആയിരിക്കും( ബാങ്ക് വഴി ടാക്സ് അടക്കുമ്പോൾ വ്യത്യസ്ഥമാകും) രണ്ടു തവണ ക്ലിക്ക് ചെയ്താൽ തുറക്കുന്ന കലണ്ടർ ഉപയോഗിക്കാം

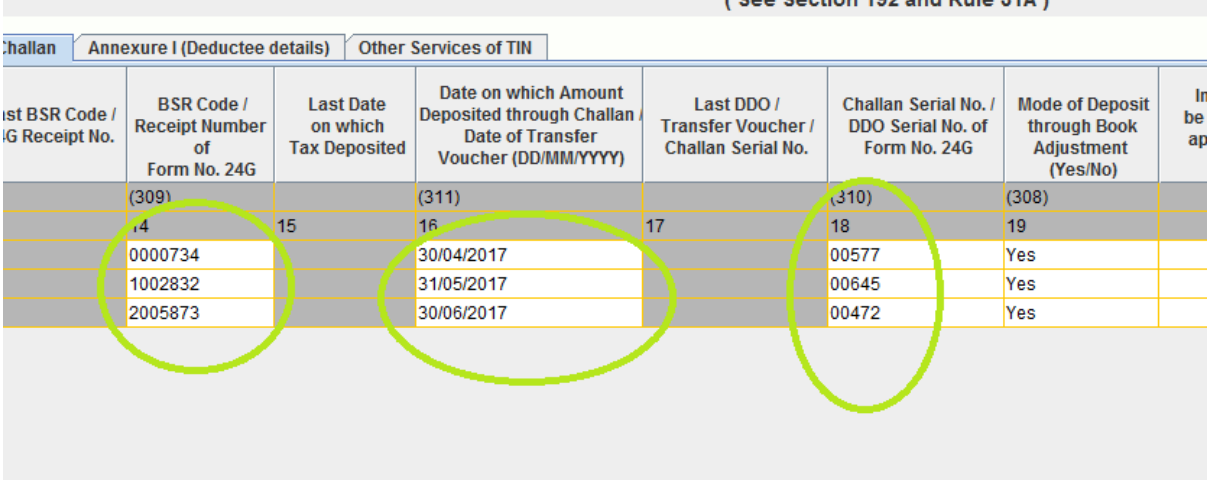

18. DDO/Transfter voucher/ Challan Serial No. - BIN Number ൽ ഉള്ള അഞ്ചക്ക DDO Serial Number പ്ചർെുക.

19. Mode of deposit through Book Adjustment - Dropdown listൽ നിന്നും 'YES' സെലക്ട് ചെയ്യുക .

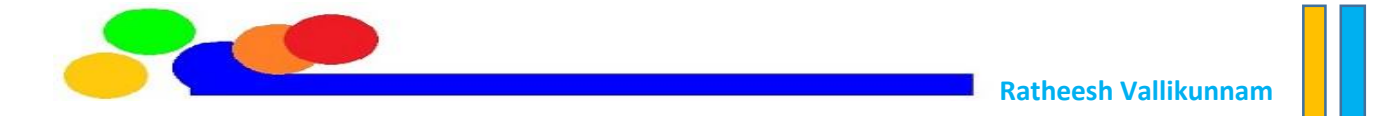

( ബാങ്ക് വഴി ടാക്സ് അടക്കുമ്പോൾ No)

20. Interest to be allocatted, apportioned - "0" പ്ചർെുക.

21. Others - '0' പ്ചർെുക.

22. Minor Head of Chalan - ഒന്നും ചേർക്കേണ്ടതില്ല

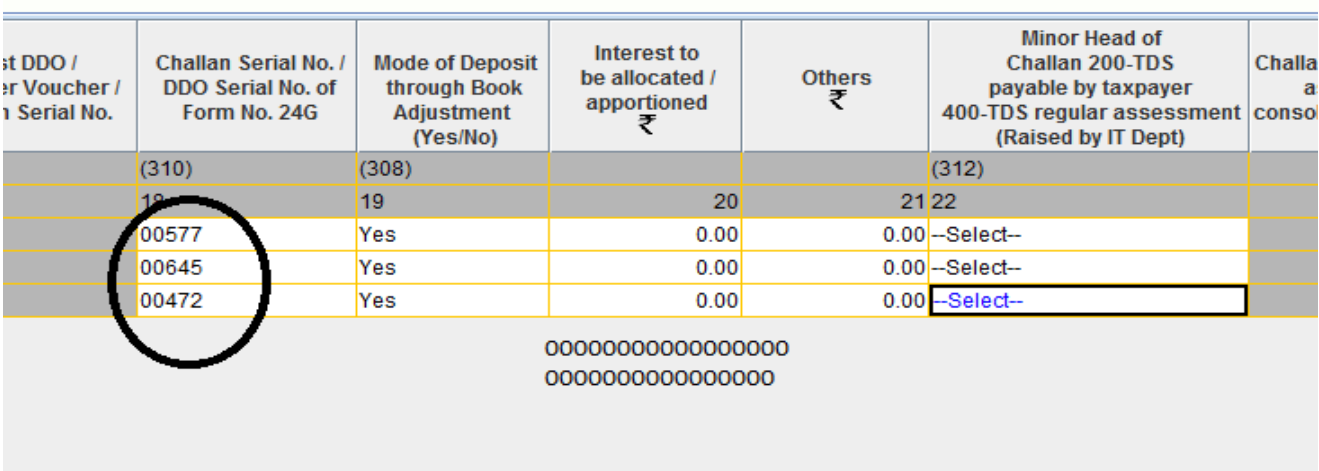

#### **5) Fill Annexure-I (Deductee Details)**

Annexure 1 ൽ ആദ്യമായി വരികൾ insert ചെയ്യേണ്ടതുണ്ട്

No of rows to be inserted = Total number of employees from whose salary tax was deducted during the quarter, in all the bills put together. Even if employee name repeats in different bills it should be counted separately for each bill

ഓരോ മാസത്തിലും 2 പേരുടെയും ശമ്പളത്തിൽ നിന്നും ടാക്സ് കുറച്ചുവെങ്കിൽ(2\*3)6 വരികൾ insert ചെയ്യണം. എന്നാൽ എതേലും ഒരു മാസത്തിൽ ക്ലർക്ക് രതീഷ് ടാക്സ് അടച്ചു എങ്കിൽ 7 വരി വേണം (2+2+3)

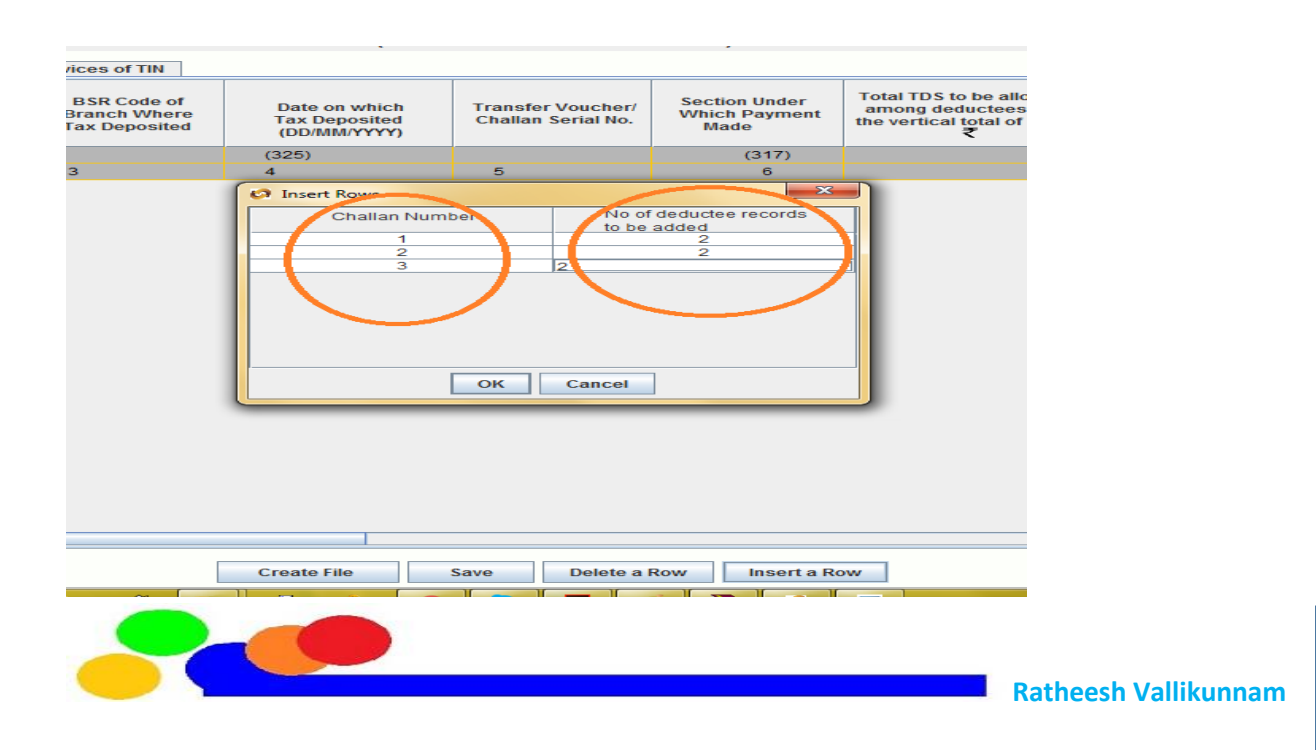

6.Section under which payment made - ഇവിടെ 92A സെലക്ട് ചെയ്യുക

12. Employee Reference No provided by Employer - ഇതിൽ ഓരോ ജീവനക്കാരനും അവരുടെ ഴപൻ നമ്പർ

14. PAN of the Employee - ഇവിഴട PAN നമ്പർ പ്ചർൊം. 15. Name of the Employee - ടാടറസ് അടച്ച ആളുഴട പ്പര് പ്ചർെുക. പ്പര് പാൻ നമ്പരിന്റെ അഞ്ചാമത്തെ അക്ഷരത്തിൽ തുടങ്ങുന്നതാവും. 16. Date of Payment/Credit - ഇവിഴട ബില് കാഷ് ഴചയ്ക്ത മാസത്തിഴന്റ അവസാനദിവസം ചേർക്കണം. ഇവിടുത്തെ കലണ്ടർ പെയോഗിക്കുക

17. Amount paid/collected - ഇതിൽ ആ ജീവനക്കാരന്റെ ആ മാസത്തെ Gross salary പ്ചർൊം

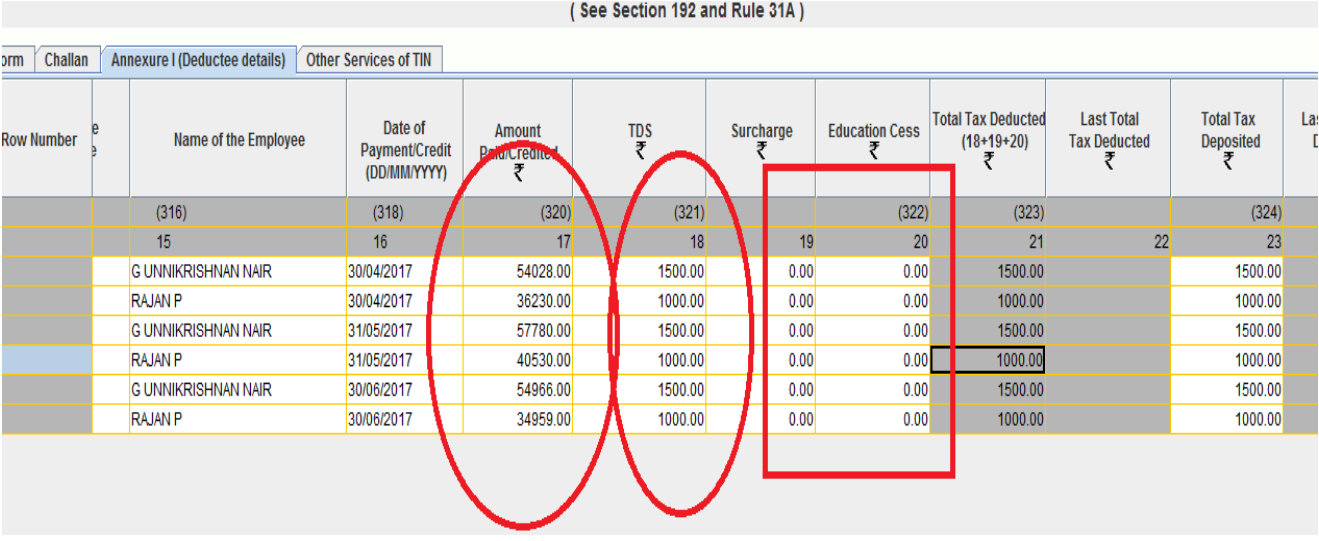

18. TDS - ജീവനക്കാരന്റെ ശമ്പളത്തിൽ നിന്നും ആ മാസം കുറച്ച ടാക്സ് ചേർക്കണം 19. Surcharge - '0' പ്ചർൊം.

- 20. Education Cess '0' പ്ചർെുക
- 23. Total Tax deposited TDS സംഖ്യ ചേർക്കുക.
- 25. Date of deduction -ആ മാസത്തിഴന്റ അവസാനദിനം പ്ചർെുക.
- 26. Remarks ഇതില് ഒന്നും പ്ചർപ്െണ്ട.
- 27. Certificate number ഇവിടെ ഒന്നും ചേർക്കേണ്ടതില്ല

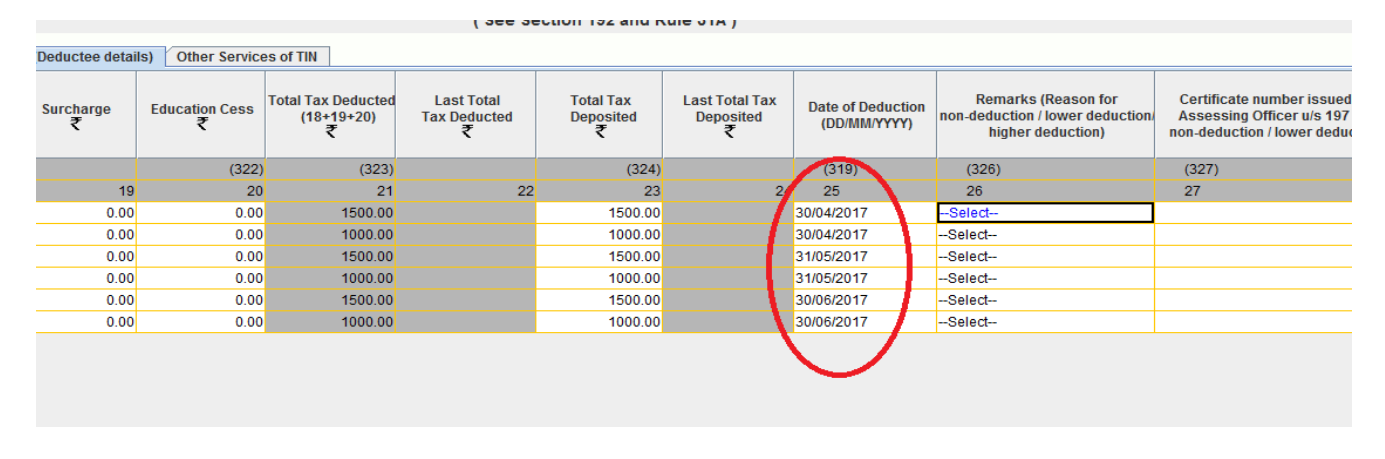

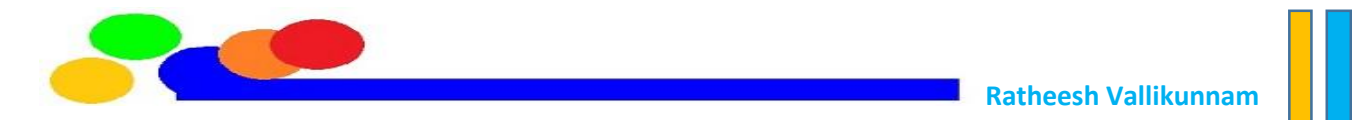

**Q1 മുതൽ Q3 വചര ആണങ്കിൽ Annexure II ചവ് ചനചര Validate ചേക്ക് ചപാകാാം**

**Q4 ആണങ്കിൽ Annexure II കൂടി ചെയ്യണാം**

#### **6) Fill Annexure-II (Salary Details)**

Annexure II (Salary Details) എന്നതും ഒരു ബ്ലാങ്ക് ഫോം ആയിരിക്കും

Add Rows വഴി ആവിശ്യമായ Row കൾ ചേർക്കാം

നമ്മുടെ ഓഫീസിൽ ഈ വർഷം എതങ്കിലും ഒരു ക്വാർട്ടറിൽ Tax അടച്ചവരുടെ എണ്ണം ആണ് ഇവിടെ Row കളുടെ എണ്ണം( നിലവിൽ ഉളളവരും ട്രാൻസ്ഫർ ആയവരും അടക്കം)

```
കോളം 1, 2 എന്നിവയിൽ  ഒന്നും നൽകേണ്ടതില്ല.
കോളം -3 ൽ ഉദ്യോഗസ്ഥന്റെ പാൻ
പ്കാളം -4 പ്പര് നല്കുക
കോളം -5 ൽ Deductee Type സെലക്ട് ചെയ്യുക( Others/ Women)
```
കോളം-6 Date from which employed with current Employer : യഥാർത്ഥത്തിൽ ഇവിടെ ഈ ഉദ്യോഗസ്ഥൻ ഈ സ്ഥാപനത്തൽ ജോയിൻ ചെയ്ത തിയതിയാണ് നൽകേണ്ടത് സാധാരണ എപ്രിൽ 1

കോളം -7 Date to which employed with current employer : ഈ ഉദ്യോഗസ്ഥൻ സാമ്പത്തിക വർഷത്തിന്റെ അവസാനം വരെ നിലവിലുണ്ടായിരുന്നെങ്കിൽ മാർച്ച് 31 എന്ന് നല്കുക

ഇടക്ക് വന്നവരും പോയവരും അതത് തീയതി വേണം നൽകാൻ

ഇനി നമ്മൾ തയ്യാറാക്കി വച്ചിരിക്കുന്ന Statement ,Form 16 ഒക്കെ എടുക്കുക 8 - പിന്നീട് പരിശോധിക്കാം

9- പ്ടാൻസ്െർ ആയി വന്നവർ മുൻ ഓെീസില് ലഭിച്ച േമ്പളം

10 - പിന്നീട് പരിശോധിക്കാം

- 11- Entertainment allowance നമുക്ക് 0 ആണ്
- 12- Deduction under section 16(III): ഇവിഴട ഈ സാമ്പത്തിക വര്ഷം ഴമാത്തം അടച്ച പ്രൊഫഷണൽ ടാക്സ് ചേർക്കുക. 2500 പരമാവധി
- 13- Standard Deduction 50000 പ്ചർെുക
- 14- പിന്നീട് പരിശോധിക്കാം
- 15- Housing Loan interest –ve ആയി പ്ചർൊം eg -117650
- 16- പിന്നീട് ചരിശോധിക്കാം
- 19- Equity Saving Scheme amount or 0

20- പ്രത്യേകം ശ്രദ്ധിക്കുക തത്കാലം ഇവിടെ ഒന്നും നൾകേണ്ട, ഈ കോളം 91, 92 എന്നിവയുടെ ബാക്കിയാണ്, അതുകൊണ്ട് അവിടെ കഴിഞ്ഞ് വേണം 20 ഫിൽ ചെയ്യാൻ , അല്ലങ്കിൽ Error വരാൻ സാദ്ധ്യത ഉണ്ട്.

21,22- പിന്നീട് പരിശോധിക്കാം

23- ആഴക അടൊനുളള ടാടറസ് ,റിപ്ബറ് കുറെുന്നതിന് മുമ്പ്

24- സർച്ചാർജ് (Tax Statement പരിശോധിച്ച് നൾകുക)

25- Health Educational Cess 4%

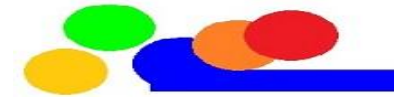

26- അരിയറുകളെ സംബന്ധുച്ച sec 89 റിലീഫ് തുക 27- പിന്നീട് പരിശോധിക്കാം 28- ഈ DDO വഴി അടച്ച ആകെ TAX 29- മറ്റ് DDO വഴി അടച്ച ആകെ TAX 30-ഈ വർഷം ആകെ അടച്ച tax തന്നെ അല്ലെ എന്ന് ഉറപ്പ് വരുത്തുക 31- Tax Shortfall (+Ve) ഇല്ല എന്ന് ഉറപ്പ് വരുത്തുക 32- പാൻ ഇല്ലാത്തതിനാൽ കുടുതൽ ടാക്സ് അടച്ചവർ , സാധാരണ NO<br>33- ഇത് വീട്ട് വാടക അലവൻസ് ഡിഡക്ഷനായി ക്ലെയിം ചെയ്തവർക്ക് 33- ഇത് വീട്ട് വാടക അലവൻസ് ഡിഡക്ഷനായി മാത്രമുള്ളതാണ്. 1 ലക്ഷം രൂപയിൽ കൂടുതലാണെങ്കിൽ Yes എന്ന് സെലക്ട് ഴചയ്യുക കോളം 33 ൽ Yes എന്നാണെങ്കിൽ മാത്രമേ കോളം 34 മുതൽ കോളം 41 വരെ ഫിൽ ചെയ്യേണ്ടതുള്ളു. 42- Whether interest paid to the lender under the head 'Income from House Property': ഇത് ഹൗസിംഗ് ലോണിന്റെ പലിശ കുറവ് ചെയ്തവരെ ഉദ്ദേശിച്ചിട്ടുള്ളതാണ് .Yes or No 43- In case of deduction of Interest under the head Income from House property PAN of lender1 : പ്കാളം 42 ല് Yes നല്കിയവർ മാപ്തം ഈ പ്കാളം െില് ഴചയ്ക്താല് മതി. ലോൺ എടുത്തിട്ടുള്ള ബാങ്കിന്റെ പാൻ നമ്പരാണ് നൽകേണ്ടത്. സർക്കാർ പ്ലാണിന് 2 മഴത്ത ഓപ്ഷൻ HBA അണങ്കില് AAAGF0041H

#### ധനകാര്യ (രഹസ്യ) വകപ്പ്

സർക്കലർ

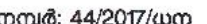

തിരുവനന്തപരം, തീയതി: 30/05/2017

വിഷയം: സർക്കാർ ജീവനക്കാർക്ക് അനുവദിച്ചിട്ടുള്ള ഹൗസ് ബിൽഡിംഗ് അഡ്വാൻസിന് ആദായനികതി ഇളവ് - ക്ലെയിം ചെയ്യന്നതിനായി ധനകാര്യ വകപ്പിന്റെ പാൻ നമ്പർ ഉപയോഗിക്കുന്നതിന് അന്മമതി നൽകന്നത് — നിർദ്ദേശങ്ങൾ പ്പറപ്പെട്ടവിക്കുന്നു.

പരാമർശം: കേന്ദ്ര ധനകാര്യ മന്ത്രാലയത്തിന്റെ 29.04.2016ലെ എസ്.ഒ. 1587 (ഇ) നമ്പർ വിജ്ഞാപനം

സംസ്ഥാന സർക്കാർ ജീവനക്കാരുടെ ആദായനികതി കണക്കാക്കമ്പോൾ സർക്കാരിൽ നിന്ന് അനുവദിച്ചിട്ടുള്ള ഹൗസ് ബിൽഡിംഗ് അഡ്വാൻസിന്റെ പലിശ / മുതൽ തിരിച്ചടവ്കൂടി നിബന്ധനകൾക്ക് വിധേയമായി കറവ് ചെയ്ത് നൽകാറുണ്ട്. പരാമർശത്തിലെ കേന്ദ്ര വിജ്ഞാപനമനുസരിച്ച് അപ്രകാരമുള്ള ക്ലെയിമുകളിൽ ആദായനികതി റിട്ടേൺ ഫയൽ ചെയ്യന്നതിന് ഡ്രോയിംഗ് & ഡിസ്ബ്ഗ്ലിംഗ് ഓഫീസർ (ഡി.ഡി.ഒ)മാർക്ക് എച്ച്.ബി.എ അന്മവദിച്ച സ്ഥാപനത്തിന്റെ പാൻ (പെർമനന്റ് അക്കൗണ്ട് നമ്പർ) അപ്ലോഡ് ചെയ്യേണ്ടതായുണ്ട്.

2. സർക്കാർ ഇക്കാര്യം വിശദമായി പരിശോധിച്ചതിന്റെ അടിസ്ഥാനത്തിൽ സംസ്ഥാന സർക്കാരിൽ നിന്ന് അനുവദിക്കപ്പെട്ട ഹൗസ് ബിൽഡിംഗ് അഡ്വാൻസിന്റെ പലിശ / <mark>ദ്വത്തി തിരിച്ചടവിയേൽ ആദായ നിക്കത</mark>ി ഇളവ് ക്ലെയിം ചെയ്യമ്പോൾ നിലവിൽ ധനകാര്യ വകപ്പിന് അനുവദിച്ചിട്ട<mark>ി</mark>ള്ള AAAGF0041H എന്ന പാൻ (PAN) നമ്പർ ബന്ധപ്പെട്ട ഡ്രോയിംഗ് & ഡിസ്ബഴ്ലിംഗ് ഓഫീസർമാർക്ക് ആ<mark>ദായ നികതി റിട്ടേൺ ഫയൽ</mark> ലോഡ് ചെയ്യന്നതിന് ഉപയോഗിക്കാവ്വന്നതാണെന്ന നിർദ്ദേശം പ്പറപ്പെട്ടവിക്കുന്നു.

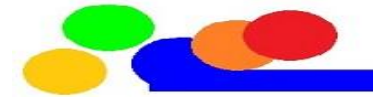

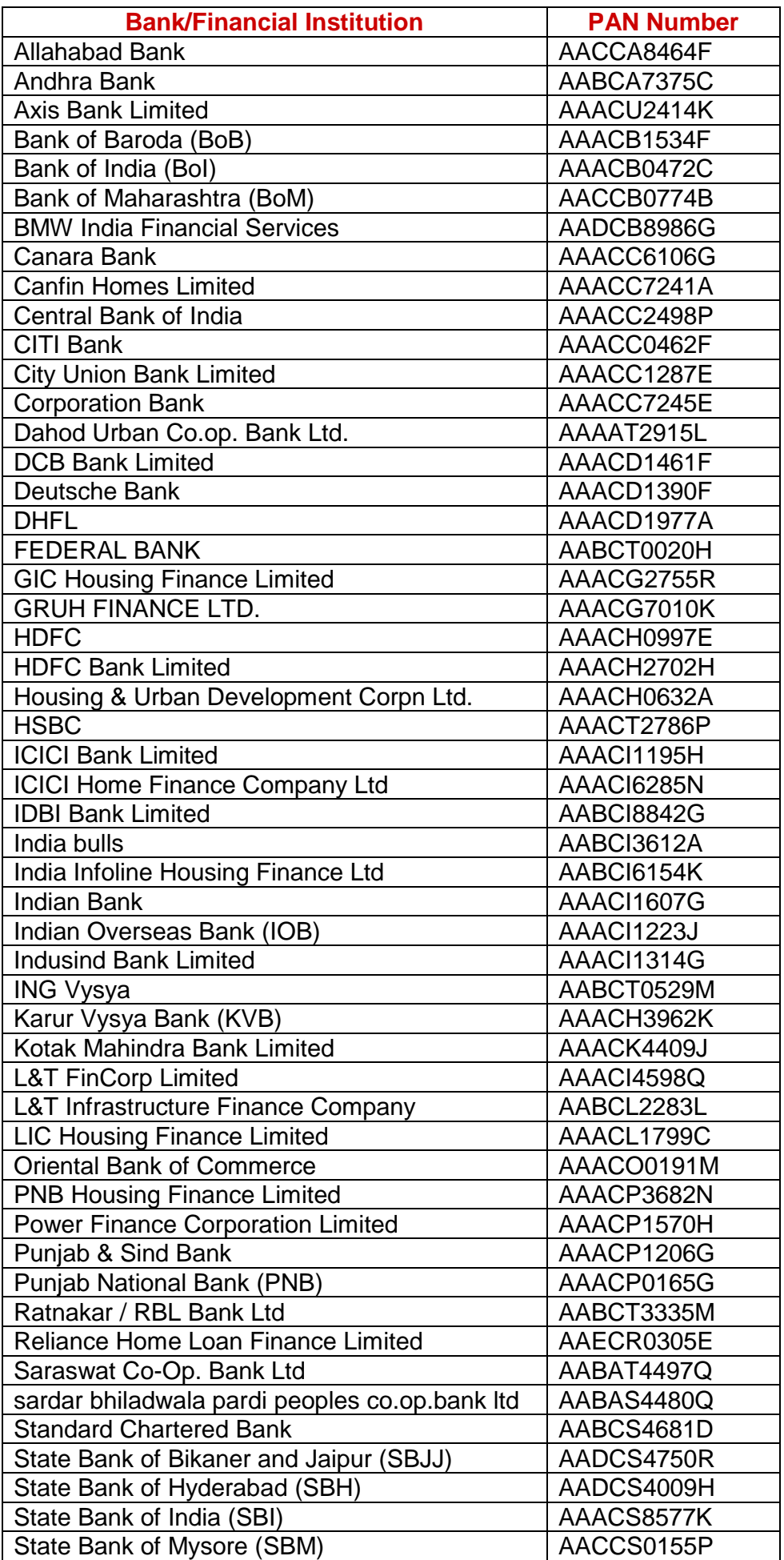

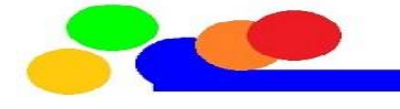

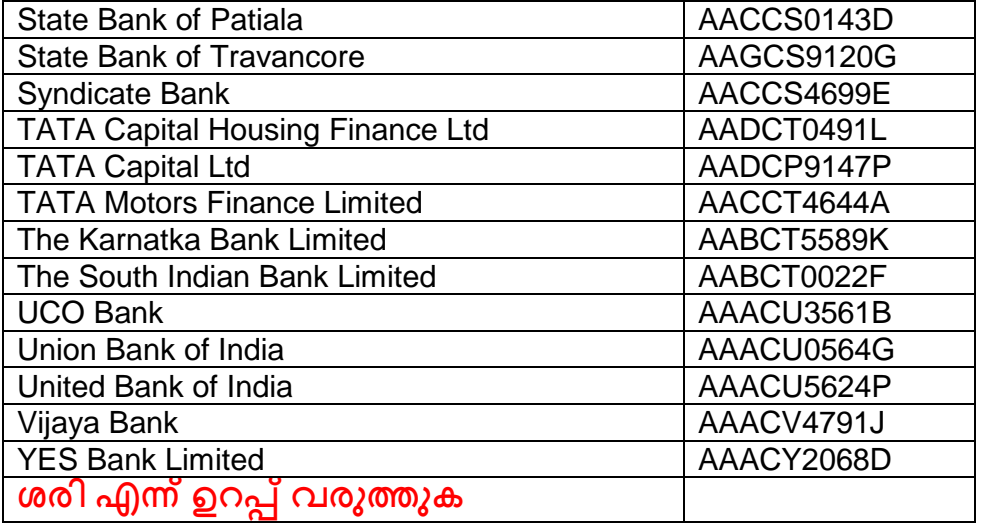

44 . Name of Lender1 : കോളം 44 ൽ പാൻ നമ്പർ നല്കിയ ബാങ്കിന്റെ പേരാണ് ഈ പ്കാളത്തില് നല്പ്കണ്ടത്.

ഇങ്ങിനെ നാല് ബാങ്കുകളിലേക്ക് വരെ ഹൗസിംഗ് ലോണിന്റെ; പലിശ നല്കിയ വിവ ങ്ങള്ട് പ്ചർൊം

51- yes or no

52-57 സാധാ ണഗതിയില് 0

59- 17(1) Gross Salary (Pay+DA+HRA+Allow)

60- 64 - തുക ഇലലങ്കില് 0

65- Terminal Surrender amt or 0

66- House rent ഇളവ് ഉണ്ടങ്കിൽ ചേർക്കുക അല്ലങ്കിൽ 0

```
67 - section 10 പ്രകാരം ഇളവ് ഉണ്ടങ്കിൽ ചേർക്കുക അല്ലങ്കിൽ 0
```
69 – ബാങ്ക് പലിേ, ൊമിലി ഴപൻഷൻ തുക

ഇനി ഉളള കോളങ്ങൾ ശ്രദ്ധിക്കുക 1. Gross 2. ഈ Gross തുകയിൽ കുറക്കാനാവുന്ന തുക എന്ന രീതിയിൽ ആണ്

70- 80C ല് അടച്ച തുക 71- 80C പ്പകാ ം കുറൊവുന്ന തുക പ മാവധി 150000 72, 73 80 CCC തുകകൾ or 0 74,75 - 80CCD(1) തുകകൾ or 0 76, 77 – 80CCD(1) B തുക or 0 കൂതുതലായി അടെുന്ന NPS ഇവിഴട വ ും 78, 79 - 80CCD(2) തുകകൾ or 0 80,81 – Health Insurance Premium 80D 82, 83 – 80E വിദൃഭ്യാസ വായ്പ പലിശ or 0 84,85,86 – 80G സംഭാവനകൾ (CMDRF) 3 കോളത്തിലും നൾകണം 87 88 89 - 80TTA പ്രകാരമുള്ള നിക്ഷേപങ്ങളുടെ പലിശ or 0 90 -87A റിബേറ്റ് പരമാവധി 12500 91, 92 - മേൽ പറഞ്ഞതല്ലാത്ത കിഴിവുകൾ or 0 20- 91,92 കോളങ്ങളുടെ Deductible amount 20 മത്തെ കോളത്തിൽ ഇനി നൾകാം

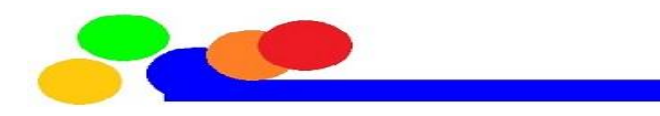

ഇനി കോളങ്ങൾ നമ്മൾ തയ്യാറാക്കിയ Tax Statement ഉപയോഗിച്ച് പരിശോധിക്കാം

```
പ്കാളം 8 – Gross Salary From Current Employer 
10- Gross Salary 
14- 50000+2500 കുറഞ്ഞ തുക
16- Housing Loan പലിശ കുറഞ്ഞ തുക
21- Total Deduction
22- Total Taxable income
27- Tax Liability
31 –Shortfall should be 0 or –ve
```

```
തുടർന്ന് ഓരോരുത്തരുടെയും വിവരങ്ങൾ update ചെയ്യുക
കുറച്ച് ജീവനക്കാരുള്ള ഓഫീസിൽ എല്ലാ ജീവനക്കാരുടെയും വിവരങ്ങൾ
ചേർത്ത് Annexure 1,2 എന്നിവ തയ്യാറാക്കിയാൽ TRACES വഴി എല്ലാവർക്കും Form 16
ലഭിക്കുന്ന സൗകര്യവും ഉണ്ട്
```
#### **7) Validate File**

വാലിഡേറ്റ് ചെയ്ത് കിട്ടുന്ന ഫയലുകൾ സൂക്ഷിക്കാൻ കമ്പ്യൂട്ടറിൽ ഒരു ഫോൾഡർ നിർമ്മിക്കുക െയല് വാലിപ്ഡറ് ഴചയ്യാനായി 'create file' ക്ലിെ് ഴചയ്യുക

ഡാറ്റാ എന്ട്രിt നടത്തിയ വിവരങ്ങളിൽ തെറ്റുകളൊന്നും കടന്നു കൂടിയിട്ടില്ല .<br>എന്ന് ഉറപ്പു വരുത്തുന്നതിന് വേണ്ടി ഫയൽ വാലിഡേറ്റ് ചെയ്യുന്നതാണ്

അപ്പോൾ 'Select path' എന്ന ഒരു ഡയലോഗ് ബോക്സ് തുറക്കും

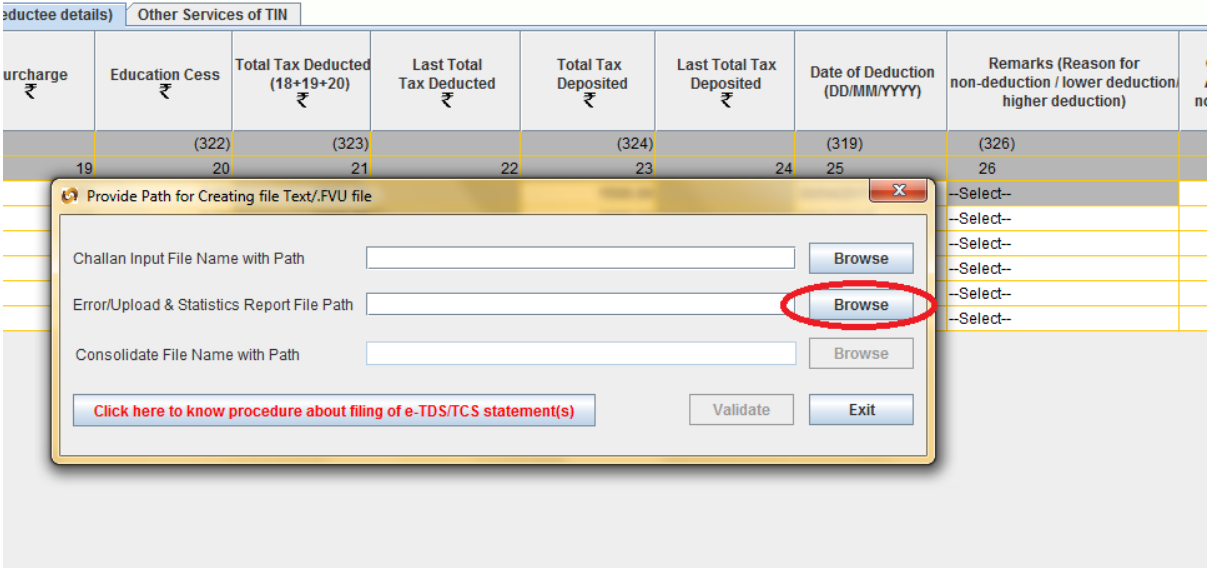

2 മത്തെ Browse ൽ നമ്മൾ നിർമ്മിച്ച ഫോൾഡർ path ആയി കൊടുക്കുക 'Select path' എന്ന ഡയലോഗ് ബോക്സിന്റെ താഴെ കാണുന്ന 'Validate' എന്ന ബട്ടണിൽ ക്ലിക്ക് ചെയ്യുക

ഴതറുകള്ട് ഇലലങ്കില് 'File Validation Successful'

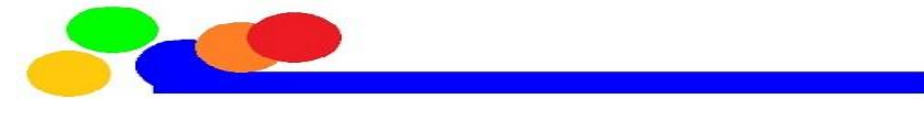

**Ratheesh Vallikunnam**

ബാങ്ക് വഴി Tax അടച്ച കേസുകളിൽ ഒന്നാമത്തെ ബട്ടണിൽ csi ഫയൽ കൂടി അറാച്ച് ഴചയ്യണം OLTAS Site നിപ്ന്നാ Net Banking Log in നിപ്ന്നാ csi File Download ഴചയ്യാം

[CLICK TO DOWNLOAD CSI FILE](https://tin.tin.nsdl.com/oltas/index.html)

#### **Error വന്നാൽ**

validate ചെയ്ത് കഴിയുമ്പോൾ 'Errors found during validation' എന്ന message വന്നെങ്കിൽ അതിലുള്ള 'OK' ക്ലിക്ക് ചെയ്യുക . Error File തുറന്ന് തെറ്റ് കണ്ടത്തി RPU ൽ ശരിയാക്കി വീണ്ടും വാലിഡേറ്റ് ചെയ്യുക.

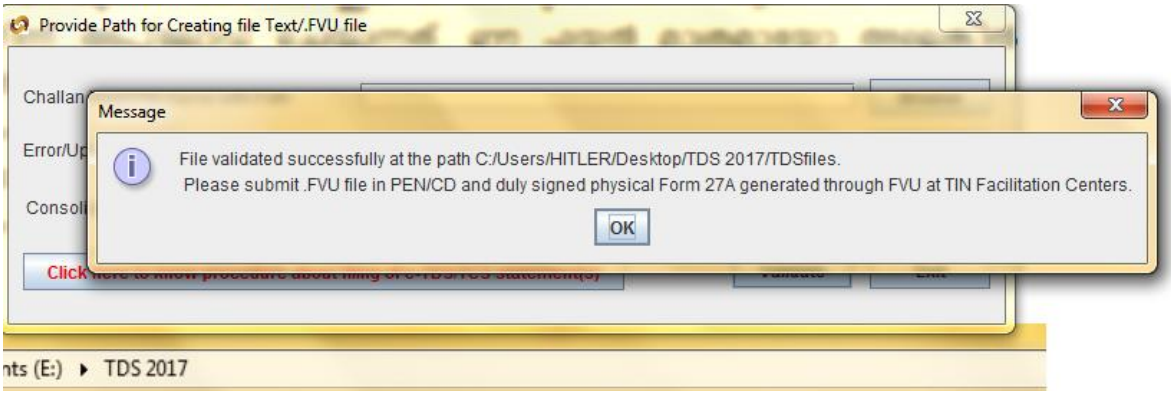

#### **File Save**

ഭാവിയിലേക്കായി നിലവിലെ RPU വിവരങ്ങൾ സേവ് ചെയ്ത് വക്കാം , RPU ൽ എത് ഘട്ടത്തിലും ഡേറ്റ സേവ് ചെയ്യാം . RPU Close ചെയ്യുമ്പോഴും Save ഓർമ്മിപ്പിക്കും

'Do you wish to save data before exiting the application' എന്ന ഡയലോഗ് ബോക്സ് വരും അതിൽ Yes Select ചെയ്യുക 'Save As' എന്ന പേരോട് കൂടിയ ഒരു ഡയലോഗ് .<br>ബോക്സ് തുറക്കും . ഫോൾഡറിൽ സേവ് ചെയ്യാം

തുടർന്ന് RPU Close ഴചയ്യാം

#### **8) Upload your files for uploading by or using Efiling Login or TIN Facilitation Centres**

ഇനി ഫയലുകൾ സേവ് ആയ ഫോൾഡർ തുറന്ന് നോക്കാം

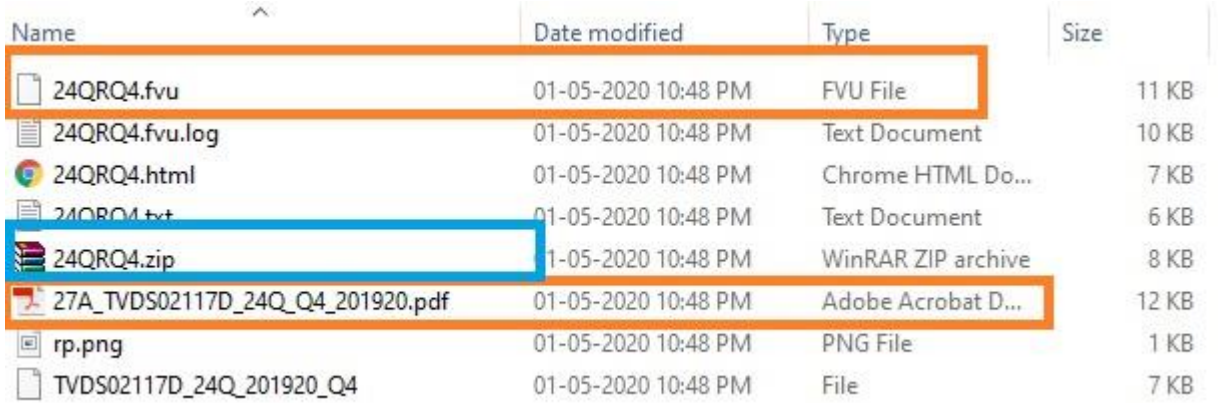

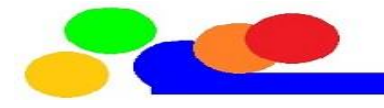

'FVU File' ആണ് Tin Fecilitation Centre ൽ നിന്ന് അപ്ലോഡ് ചെയ്യുന്നത്

FUV File right click ൽ Sent to ൽ കംപ്രസ് ചെയ്ത് നമുക്ക് ഓഫീസിൽ തന്നെ Upload ഴചയ്യാം

അത് കഴിയാത്തവർ TIN Fecilitation Centre ൽ അപ്ലോഡ് ചെയ്യുന്നതിനായി 27A ഫോറത്തോടൊപ്പം സമർപ്പിക്കാവുന്നതാണ്.ഇവിടെ Form27A എന്ന pdfഫയൽ കാണാം ഈ .27A Form പ്രിന്റ് ചെയ്ത് ഒപ്പിട്ടു cD യ്ക്ക് ഒപ്പം Tin Fecilitation Centreൽ നൽകണം.

നമ്മുടെ നാട്ടിലെ അല്ലങ്കിൽ ഓഫീസിനു അടുത്തുള്ള TIN സെൻറർ ഈ ലിങ്കിൽ കണ്ടുപിടിക്കാം <u>[Click Here](https://www.tin-nsdl.com/tin-pan-center.html)</u>

അപ്ലോഡ് ചെയ്യാനായി 49 രൂപയോളം കൊടുത്താൽ മതിയാകും. അപ്പോൾ തഴന്ന െയല് സീത് കിട്ടും

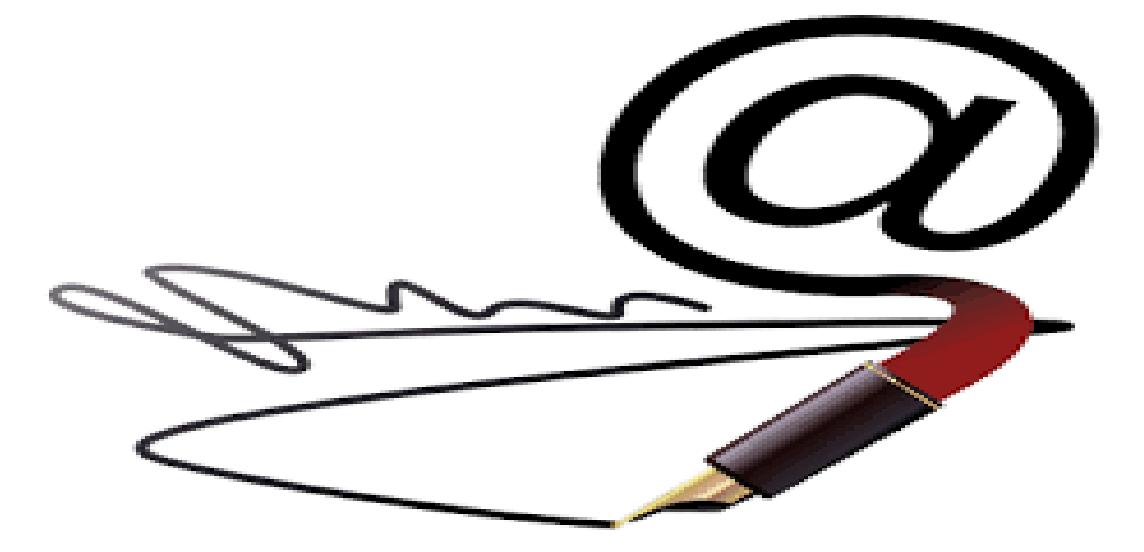

# **UPDATION WITH DSC UPDATION WITH DSC**

നമുക്ക് psc ഉപയോഗിച്ച് സ്വന്തമായി ഫയൽ ചെയ്യാം കൂടുതൽ അറിയാൻ **[https://incometaxindiaefiling.gov.in](https://incometaxindiaefiling.gov.in/)**

[Click here](https://incometaxindiaefiling.gov.in/)

അതിനായി ഇൻകം ടാക്സ് ഇ ഫയൽ സൈറ്റ് ഓപ്പൺ ചെയ്യുക

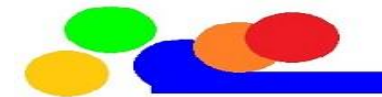

artment of Income Tax (Government of India) [IN] | https://incometaxindiaefiling.gov.in

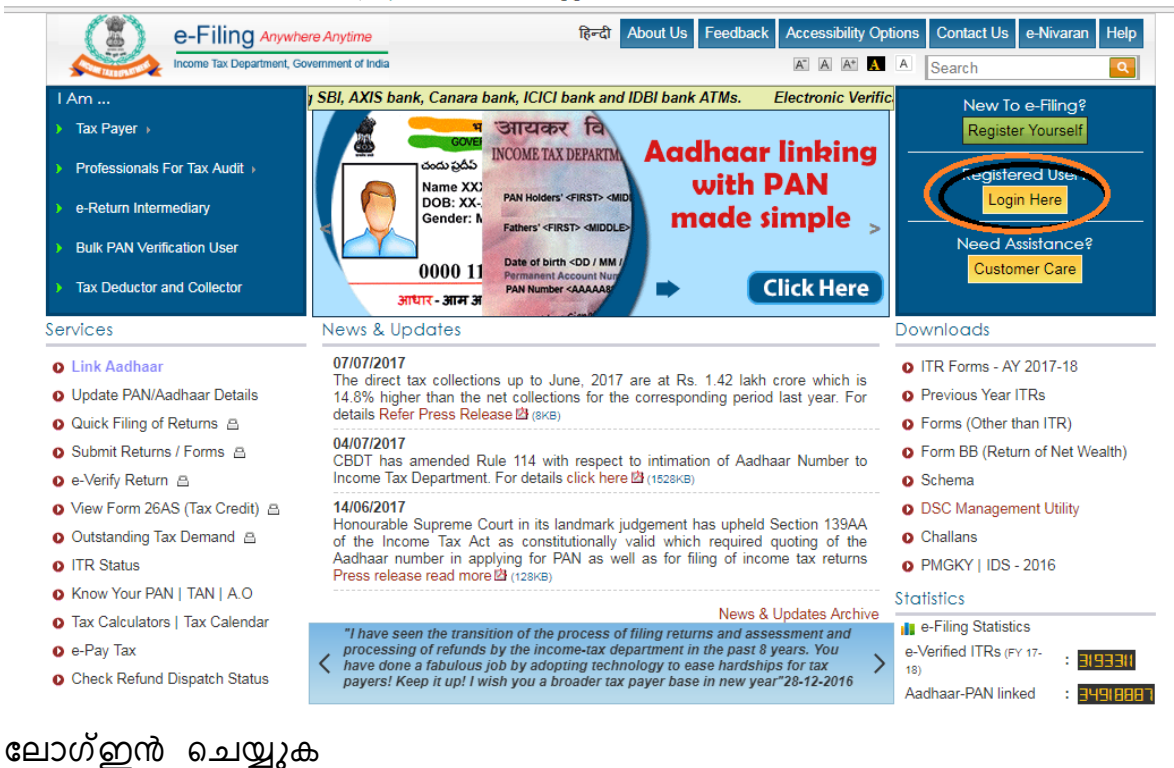

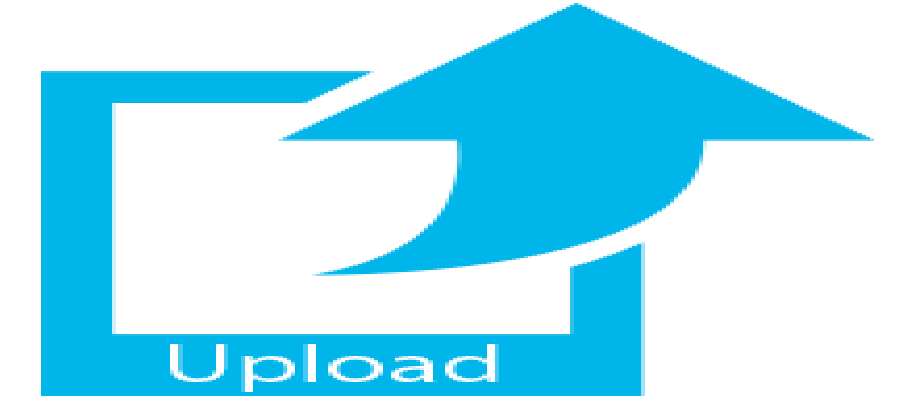

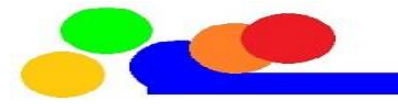

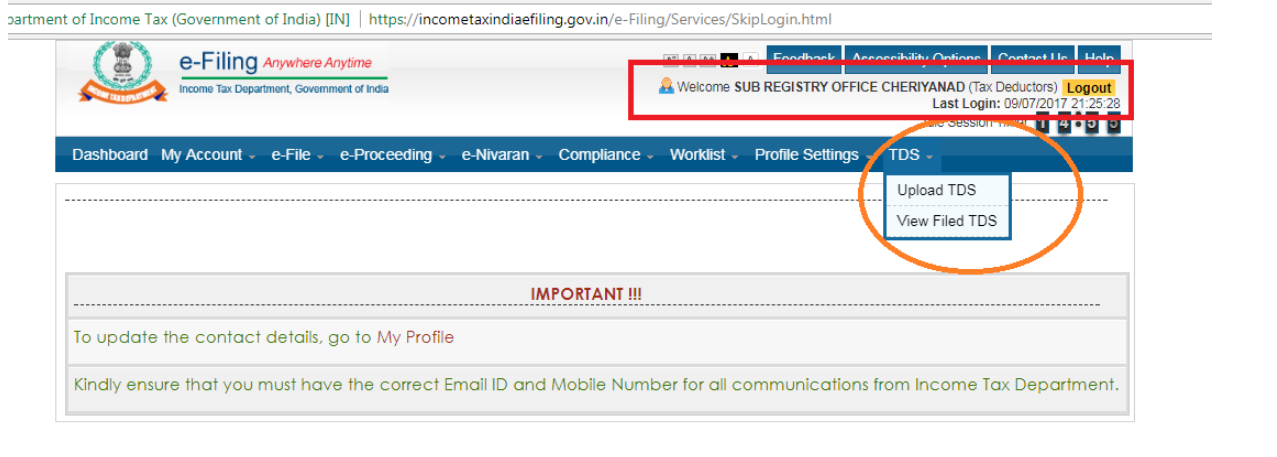

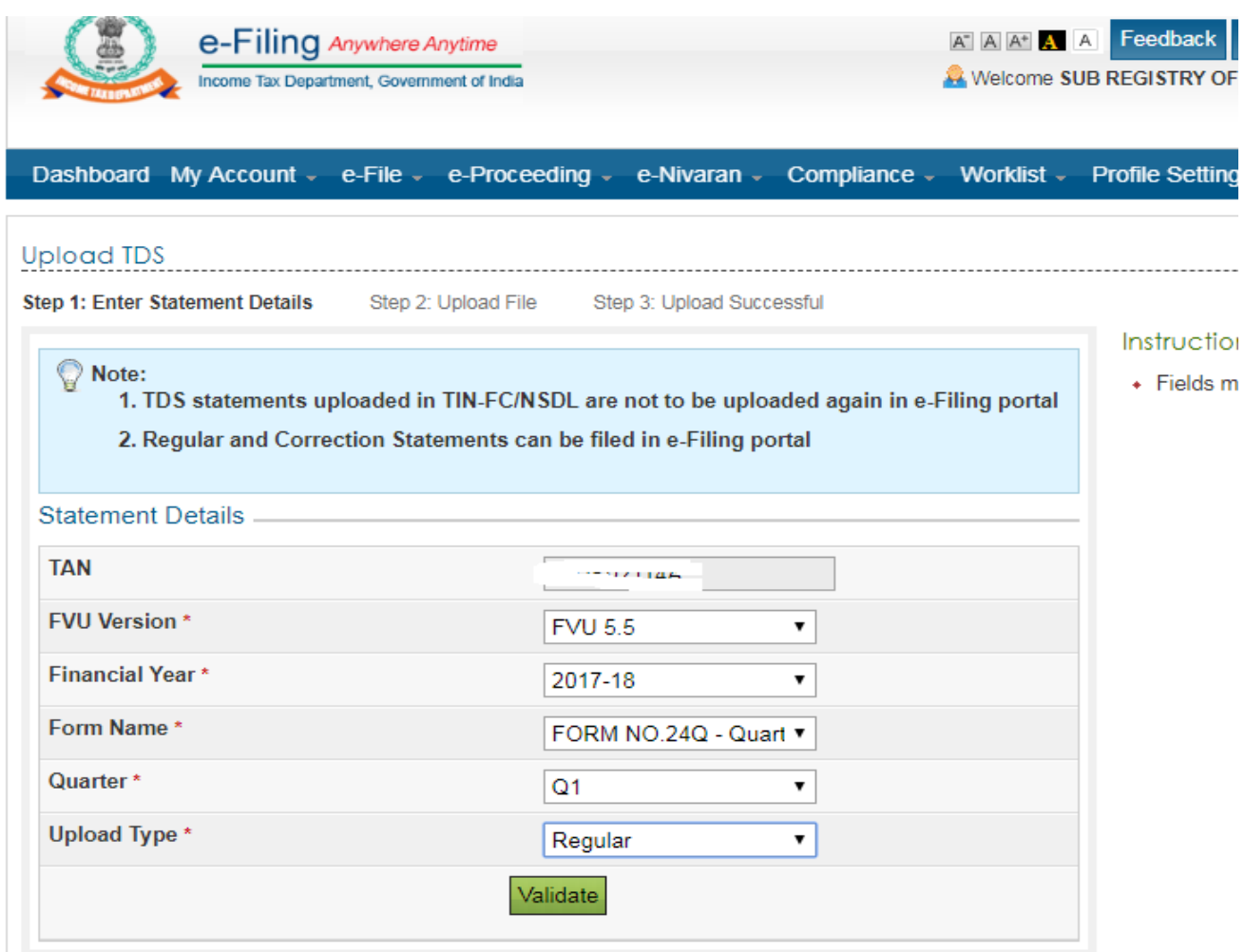

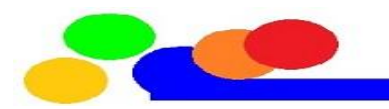

<u> 1999 - Johann Barnett, fransk politiker (</u>

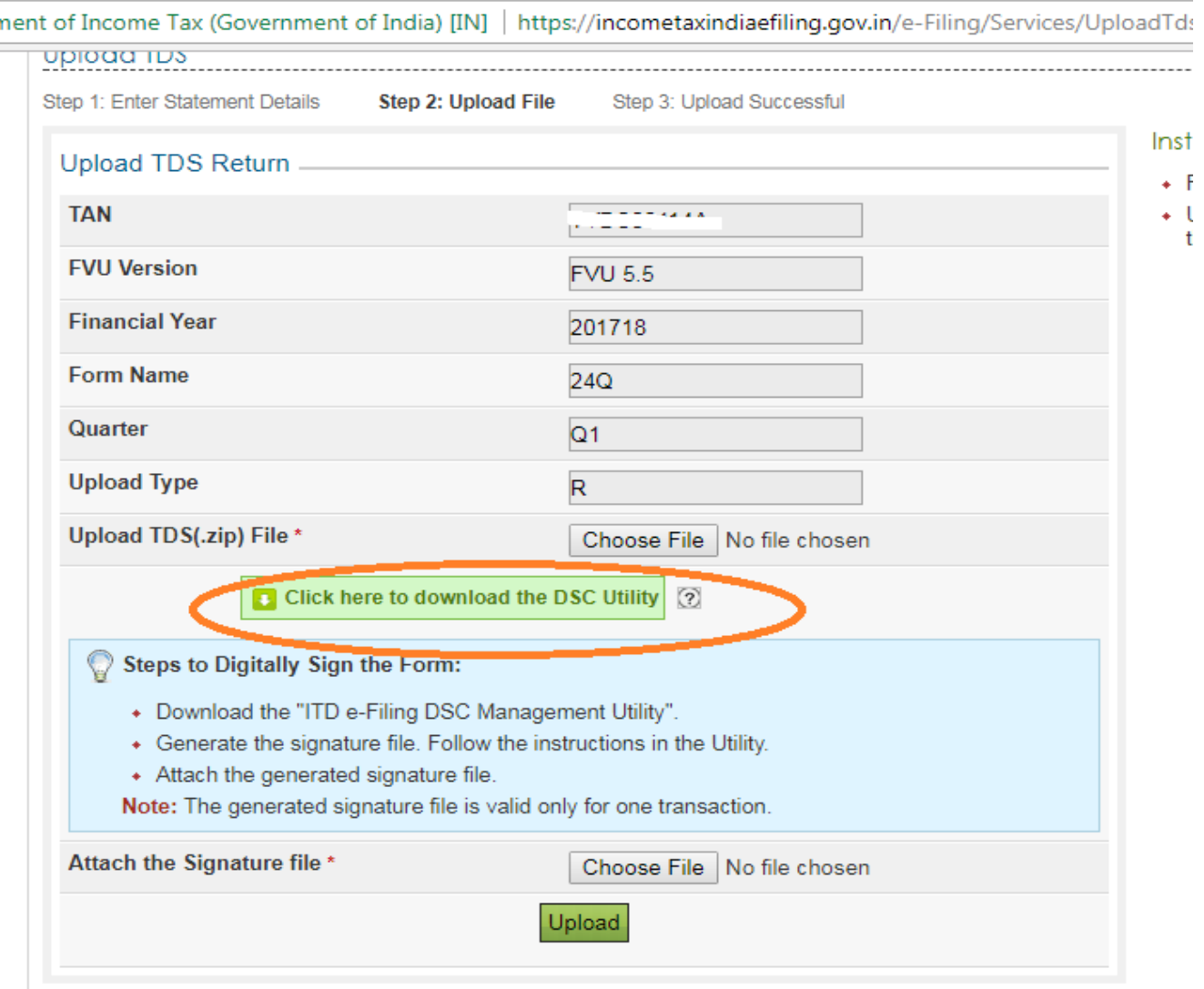

ഫോൾഡറിലെ FVU ഫയൽ ZIP ചെയ്തു ഉപയോഗിക്കുക

DSC Utility Open ചെയ്യുക

TAN log in ഉള്ള കോൺടാക്റ്റ് പെർസൺ ഉള്ള ആളിന്റെ പാൻ ഉപയോഗിച്ച് Register or Reset il ചെയ്യുന്ന സെൻ പ്രൊഫൈൽ രജിസ്റ്റർ ചെയ്യുക TAN log in ഉള്ള പ്കാണ്ടാടററ് ഴപർസണ്ഉള്ള ആളിന്ഴറ പാൻ ഉപപ്യാഗിച്ച് Register or Reset il ചെയ്യുന്ന സൈൻ പ്രൊഫൈൽ രജിസ്റ്റർ ചെയ്യുക

# **DSC ചക്പഫഫേിൽ രജിസ്റ്റർ ചെയ്യുന്ന വിധാം**

My Profile നോക്കി നമ്മുടെ DDO തന്നെ ആണോ എന്ന് ഉറപ്പിക്കുക അതെ **DDO യുടെ DSC തന്നെ രജിസ്റ്റർ ചെയ്യ**ണം

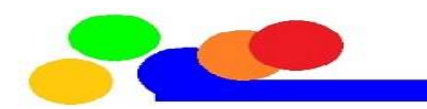

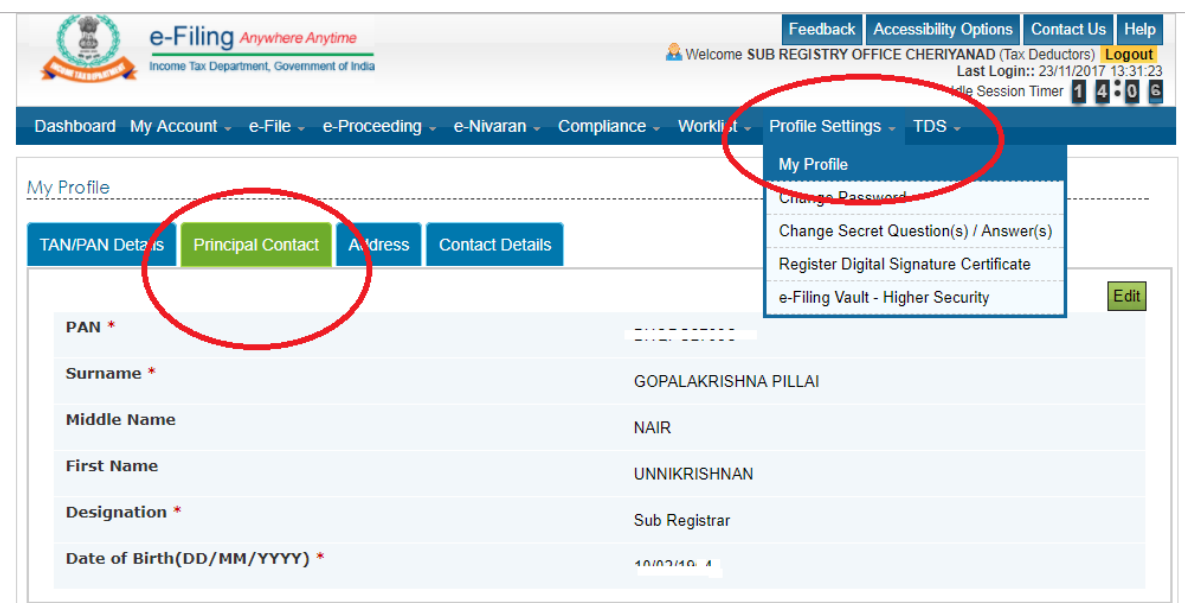

നേരത്തെ രജിസ്റ്റർ ചെയ്തവർ വീണ്ടും ചെയ്യണ്ട എന്നാല് DSC പുതുെിയവർ വീണ്ടും ഴചപ്യ്യണ്ടി വപ്ന്നൊം

h/e-Filing/MyAccount/MyAccountHome.html?iD=439127519

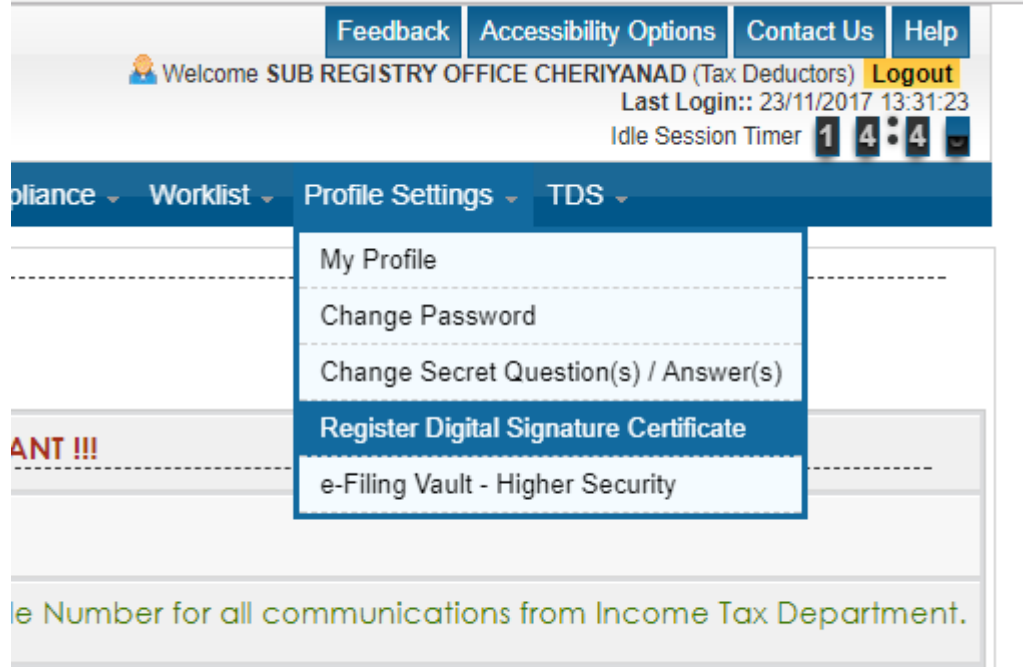

സിപ്േച്ചർ െയല് ഉണ്ടാൊനായി ITD e-filing DSC Management Utility ഉപയോഗിക്കാം

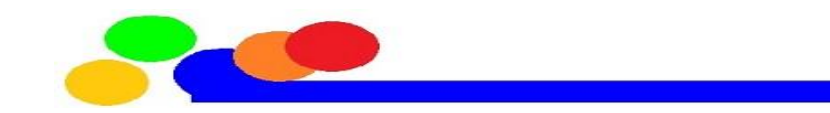

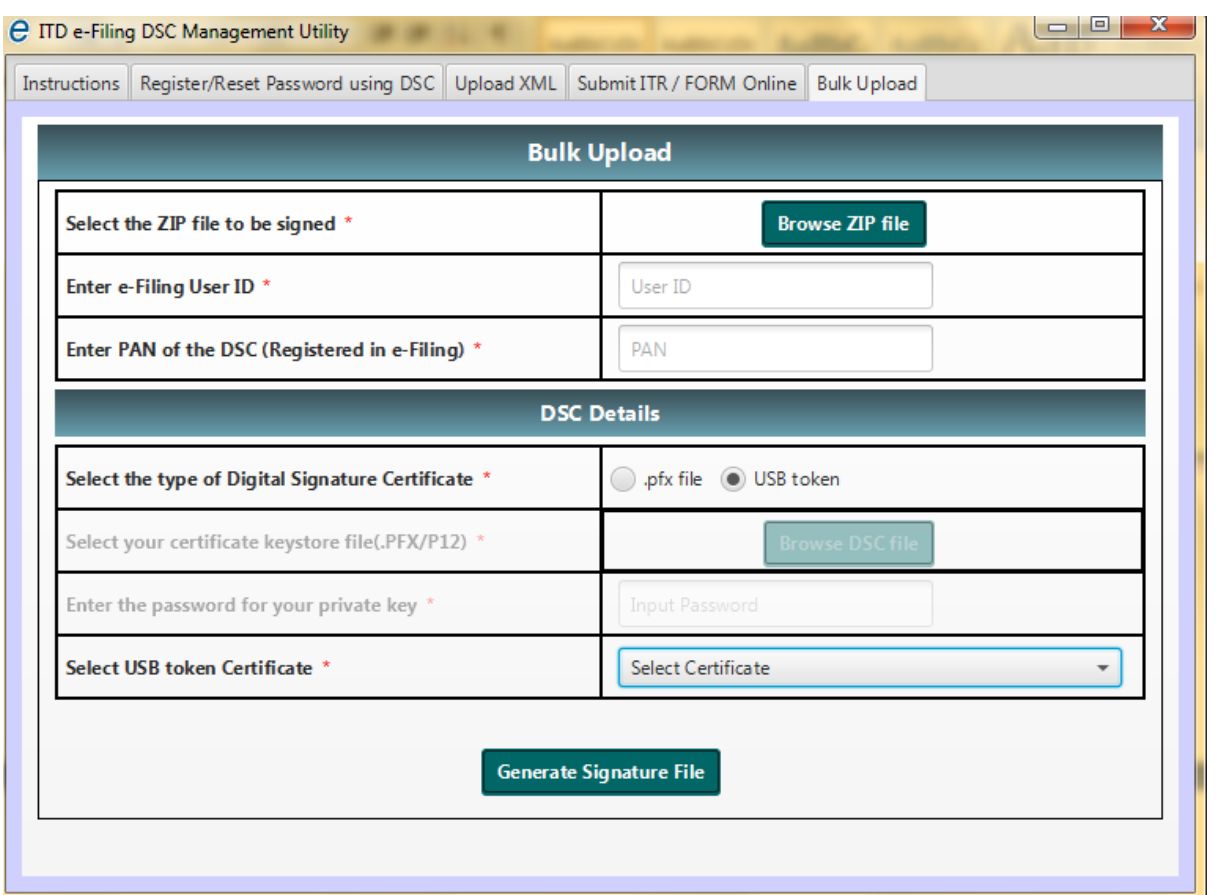

ഈ യൂട്ടിലിറ്റി ഓപ്പൺ ചെയ്യുമ്പോൾ 5 ടാബുകൾ കാണാം.

1) ഇതിൽ രണ്ടാമത്തെ ടാബായ Register/Reset Password using DSC എന്ന ടാബ് സെലക്ട് ചെയ്യുക.

2) ഇ-െയലിംഗ് യൂസർ ഐഡി അഥവാ TAN എന്റർ ഴചയ്യുക

3) ഓഫീസറുടെ യുടെ PAN എന്റർ ചെയ്യുക

4) Type of Digital Signature Certificate എന്നതിൽ USB Token എന്നത് സെലക്ട് ഴചയ്യുക.

5) തുടർന്ന് Select USB toke Certificate എന്നതിന് നേരെ കാണുന്ന ബോക്സിൽ ക്ലിക്ക് ചെയ്യുമ്പോൾ, ഡിജിറ്റൽ സിഗ്നേച്ചർ അടങ്ങുന്ന USB ഡിവൈസ് ഉടമയായ ം<br>ഓഫീസറുടെ യുടെ പേര് അതിൽ ദൃശ്യമാകും. ഈ പേര് സെലക്ട് ചെയ്യുക. 6) തുടർന്ന് Generate Signature File എന്ന ബട്ടണില് അമർത്തുക.

ഇങ്ങനെ ഉണ്ടാക്കുന്ന sign രജിസ്റ്റർ ചെയ്യാൻ മാത്രമാണ്

കഴിഞ്ഞ വർഷം രജിസ്റ്റർ ചെയ്ത DSC തന്നെയാണ് ഇപ്പോഴും എങ്കിൽ രജിസ്റ്റർ ഴചയ്യണ്ട

ഇനി നമുക്ക് ഒരു സൈൻ കൂടി വേണം final upload ന്

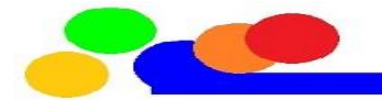

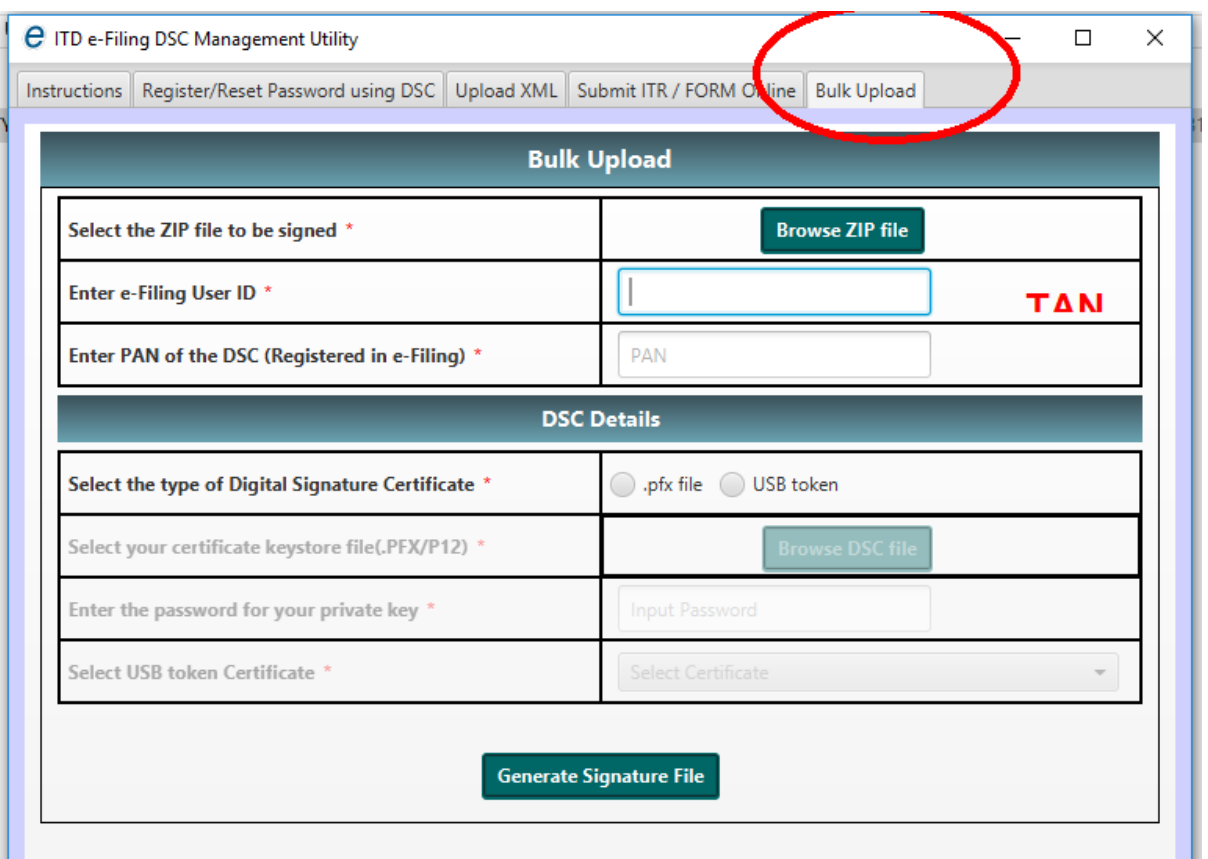

ITD e-filing DSC Management Utility ഓപ്പണ് ഴചയ്ക്ത് അതിഴല അഞ്ചാമഴത്ത Bulk Upload എന്ന ടാബ് സെലക്ട് ചെയ്യുക .Browse Zip file എന്ന ബട്ടണില് ക്ലിക്ക് ചെയ്ത് നാം നേരത്തെ സിപ്പ് ഫയലാക്കി മാറ്റിയ FUV ഫയൽ സെലക്ട് ഴചയ്യുക.

അതിന് ശേഷം നാം നേരത്തെ ചെയ്ക പോലെ TAN, PAN എന്നിവ നൽകുക സിഗ്നേച്ചർ ടൈപ്പായി USB token സെലക്ട് ചെയ്യുക. USB Token സർട്ടിെിെറ് എന്ന പ്ബാടറസില് ഓെീസറുഴട പ്പര് കാണുന്ന സർട്ടിഫിക്കറ്റ് സെലക്ട് ചെയ്യുക. അതിന് ശേഷം Generate Signature File എന്ന ബട്ടണിൽ ക്ലിക്ക് ചെയ്യുക ഈ സൈൻ ഫൈനൽ അപ്ലോഡിന് ആയി ഉപയോഗിക്കാം

ഉം TAN user ആയി എടുത്ത signature ഉപപ്യാഗിച്ച് അപ്പ്ലാഡ് ച ഴചയ്യാം നേരത്തെ മറ്റു അവിശ്യങ്ങൾക്ക് എടുത്ത സൈൻ പറ്റില്ല സൈൻ കൂടി അറ്റാച്ച് ചെയ്തു അപ്ലോഡ് ചെയ്യുക

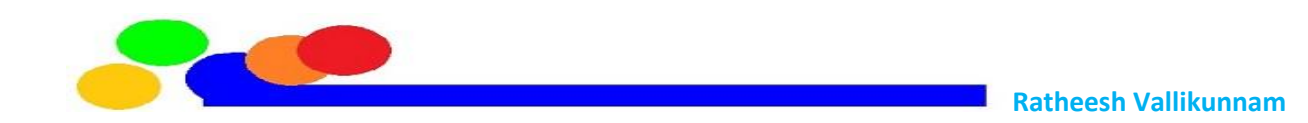

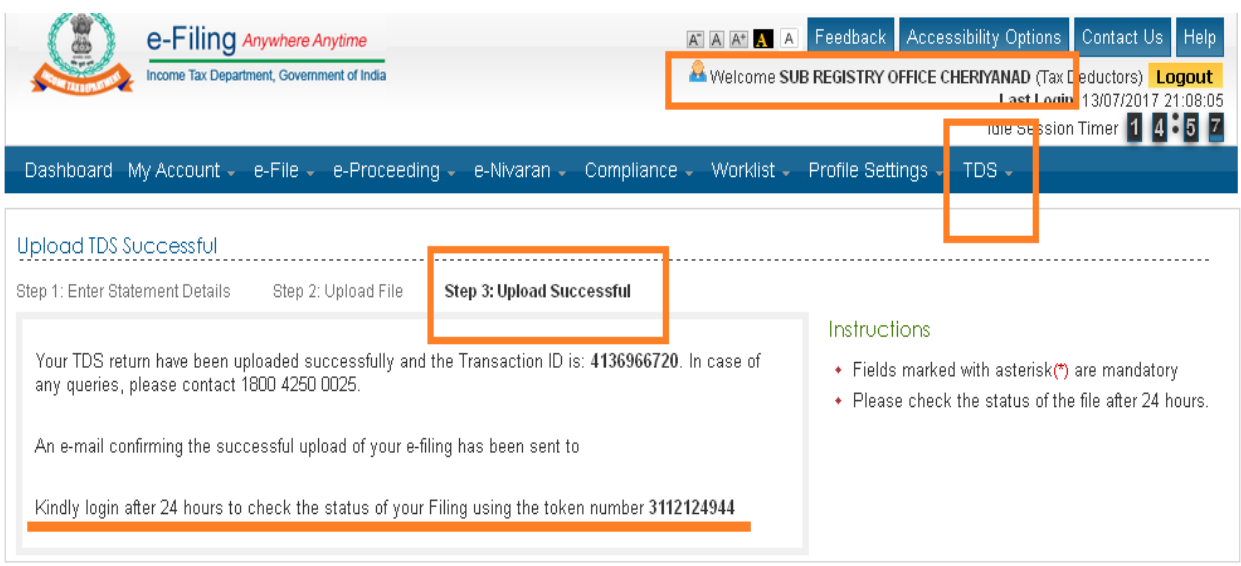

# **ഫസനിാംഗ് ഭാഗാം െുരുക്കി പറയാാം**

1 സെൻ ചെയ്യാൻ ഉദ്ദേശിക്കുന്ന ആളിന് PAN നോട് കൂടിയ DSC വേണം

2 ആ digital certificate Pan ൽ രജിസ്റ്റർ ആയിരിക്കണം

3 അതെ ആളിന്റെ പേരായിരിക്കണം incometaxindiaefiling സൈറ്റ് ഇൽ Profile name ഉണ്ടാപ്വണ്ടത്

4 TAN user id ആയ ഒരു സൈൻ അവിടെയും രജിസ്റെർ ആയിരിക്കണം

5 Buik Upload ഇൽ സിപ് ചെയ്ത FVU യും TAN user id ചേർത്ത് ഒരു signature പ്വണം

6 സിപ് ഫയൽ അവസാന signature എന്നിവ ഉപയോഗിച്ച് ഫൈനൽ അപ്ലോഡ് നടത്തണം

# **Return Receipts**

റിട്ടേണുകൾ സമർപ്പിച്ചു കഴിഞ്ഞാൽ അതിന്റെ രസീത് പ്രിന്റ് എടുത്ത് സൂക്ഷിക്കേണ്ടതുണ്ട്. ഇത് നിർബന്ധമാണ്. കാരണം ഇതിന്റെ ടോക്കൺ നമ്പർ അടുത്ത ക്വാർട്ടറിലെ റിട്ടേൺ ഫയൽ ചെയ്യുന്നതിനും മറ്റും അത്യാവശ്യമാണ്.

1.ഇ-ഫയലിംഗ് പോർട്ടലിൽ ലോഗിൻ ചെയ്തതിന് ശേഷം TDS എന്ന മെനുവിൽ കാണുന്ന View Filed TDS എന്ന മെനുവിൽ ക്ലിക്ക് ചെയ്യുക.

## **ചവറയുാം അപ്ചോഡ് രീതികൾ**

Adhar card or Bank account വഴിയോ ഉള്ള ഒരു option കൂടി ഉണ്ട്( DSC വേണ്ടാതെ ) 2 ആയാലും അധാർ-പാൻ ,അൌണ്ട് ലിങ്ക് ആയി ിെണം എന്ന് മാപ്തം

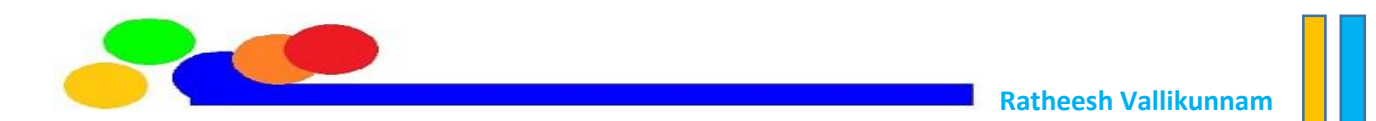

#### **Upload TDS Statement using EVC**

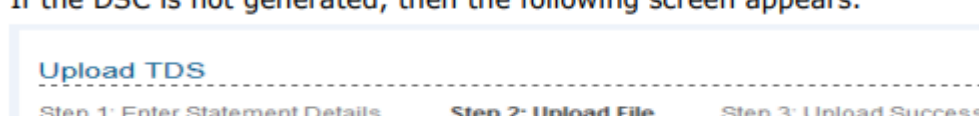

If the DSC is not generated then the following screen annears

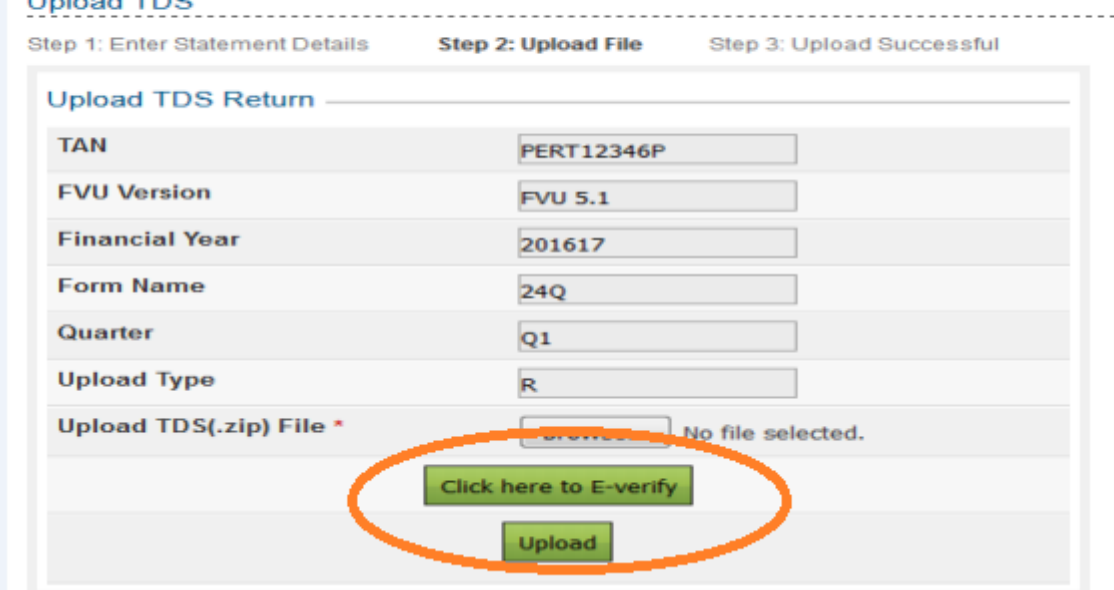

User has to click on "Click here to E-Verify" button in order to e-Verify TDS. The taxpayers are provided with three options to e-Verify as shown in the below screen.

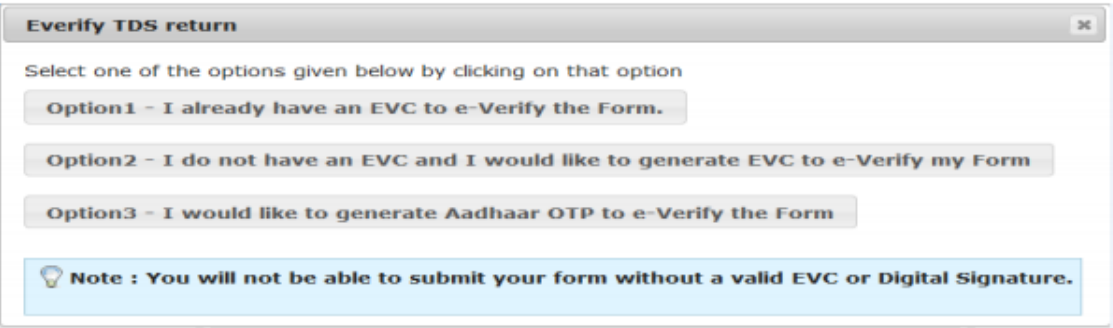

If the user selects "Option 1- I already have an EVC to e-Verify the Form", the following screen appears.

അധാർ ഒപ്റ് ഴചയ്ക്താല്

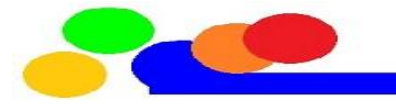

If the user selects "Option 3- I would like to generate Aadhaar OTP to e-verify the Form", the following is the pre requisite.

Pre requisite: The principal contact has to complete the Aadhaar-PAN linking process. The generated Aadhaar OTP is sent to the principal contact's Mobile Number.

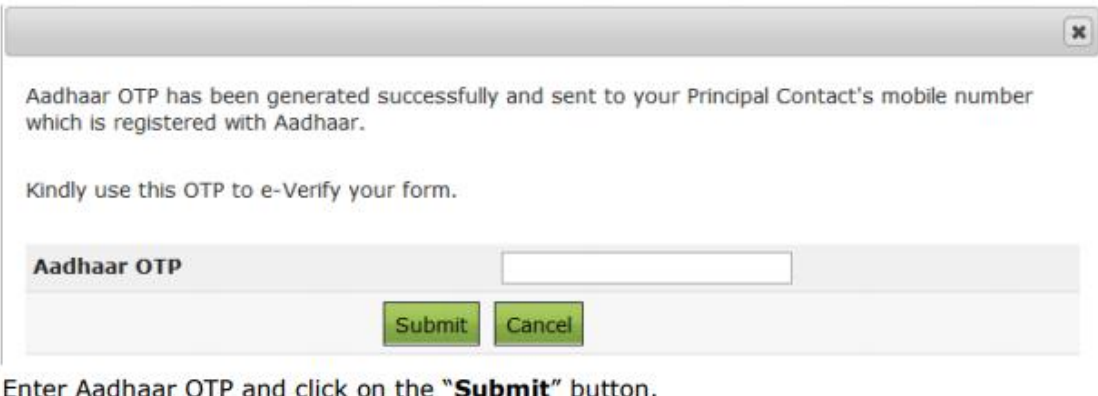

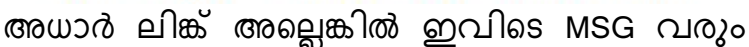

# **Go to TDS**

# **View e filed TDS ഇവിടുന്ന് രസീത് എടുക്കാാം**

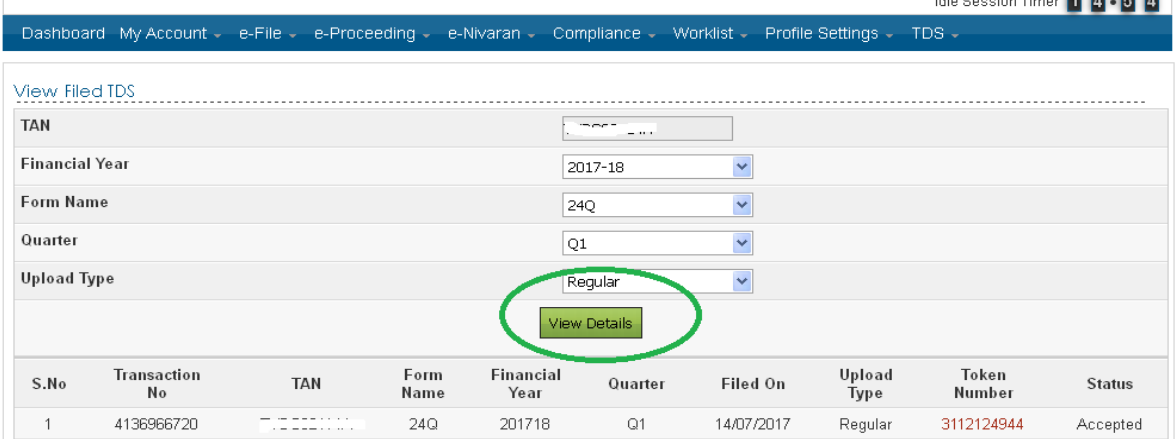

status പരിശോദിക്കുക ടോക്കൺ നമ്പർ ക്ലിക്ക് ചെയ്യുക

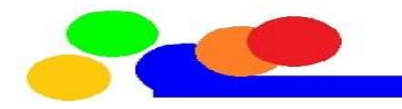

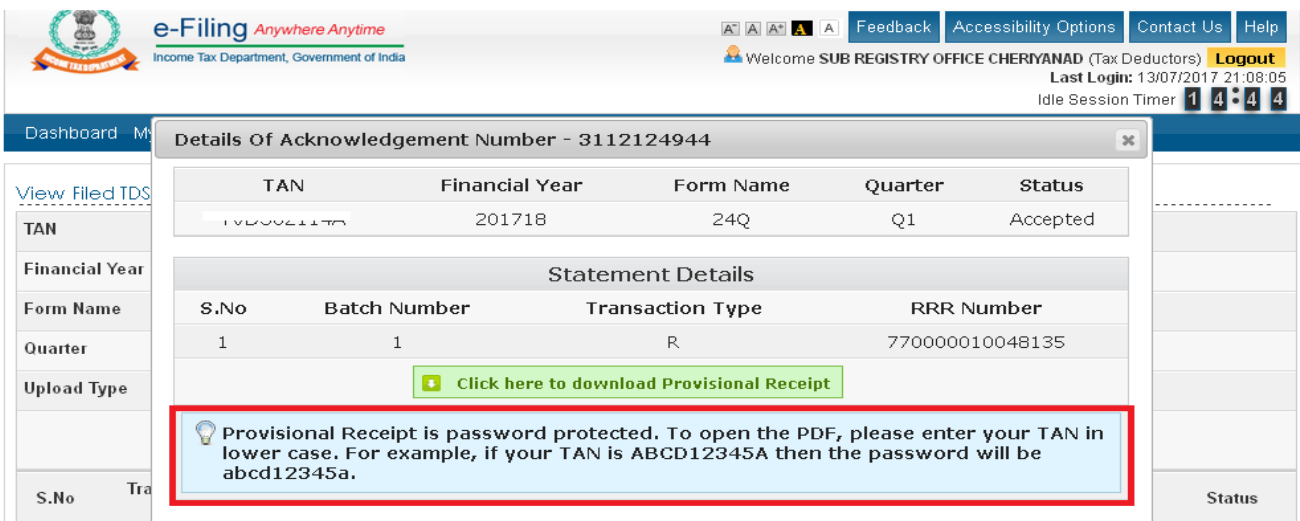

Provisional Receipt ഇവിഴട നിന്നും പ്പിന്റ് ഴചയ്യാം **പാസ്് ചവർഡ് TAN ചെറിയ അക്ഷരത്തിൽ**

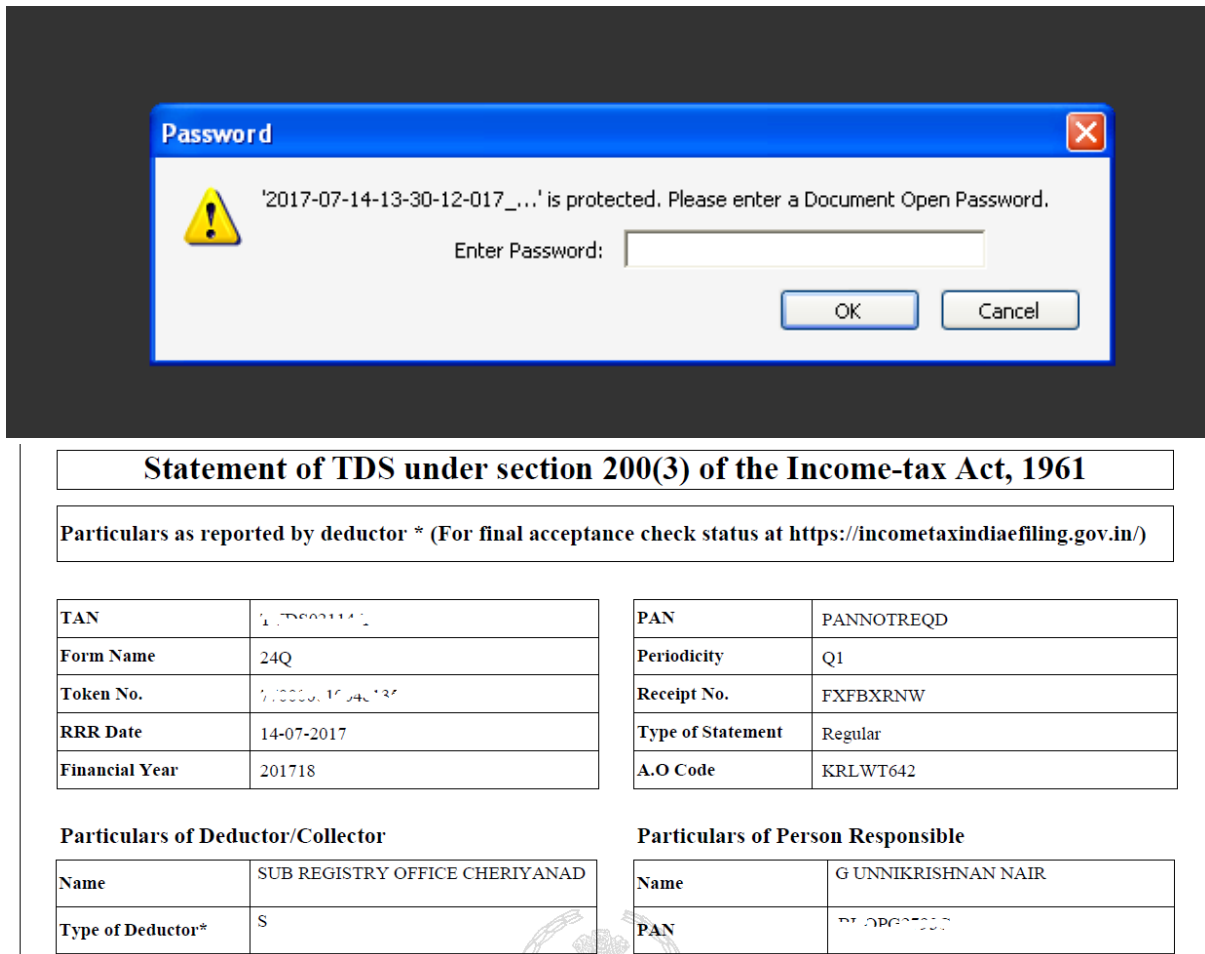

ഉറപ്പായും പ്രിന്റ് ചെയ്യുക ഫയൽ സൂക്ഷിക്കുക Error ഉണ്ടായാല് ഇങ്ങഴന കാണാം

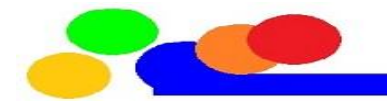

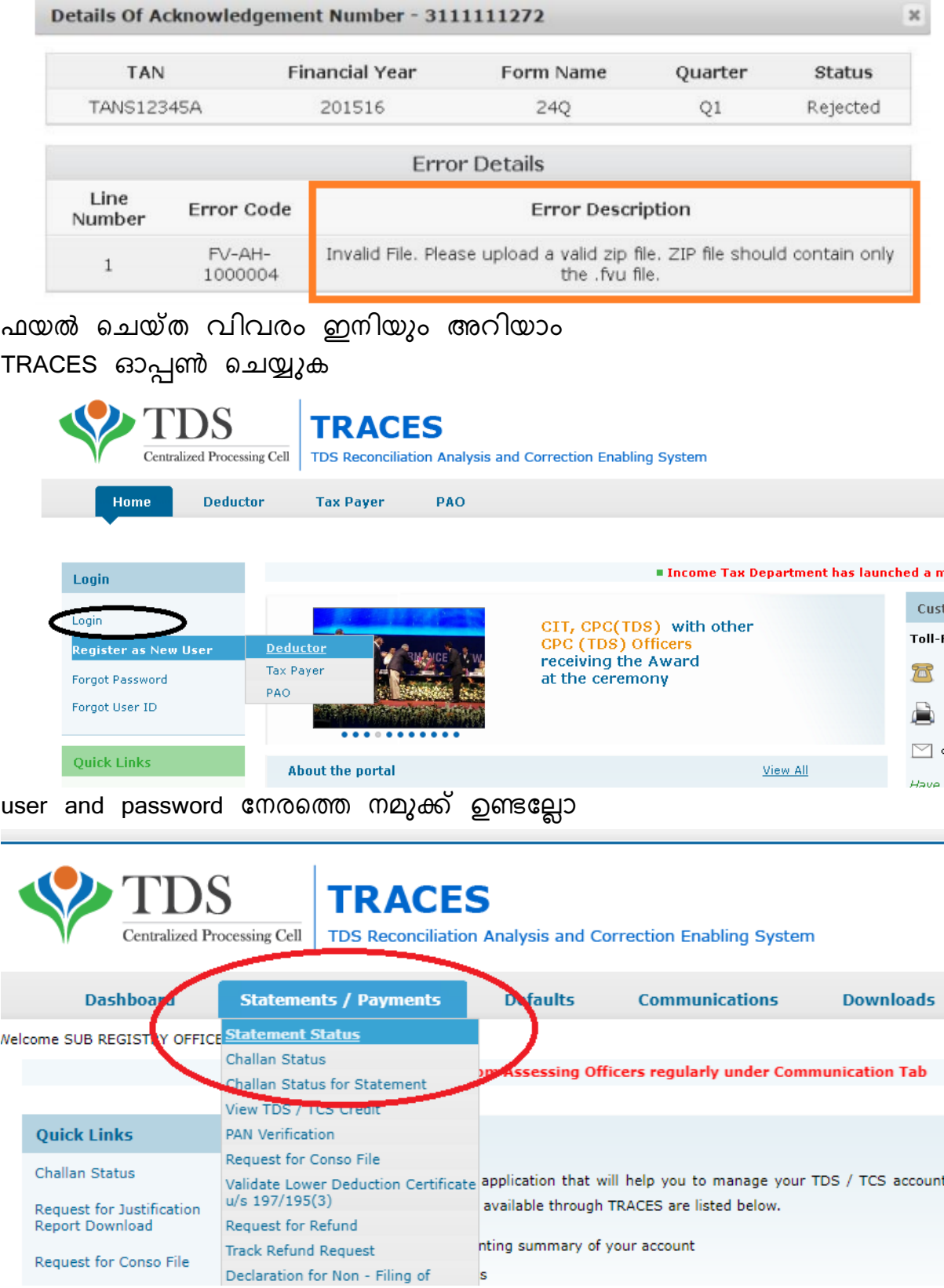

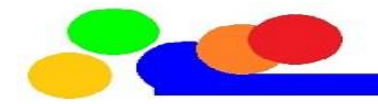

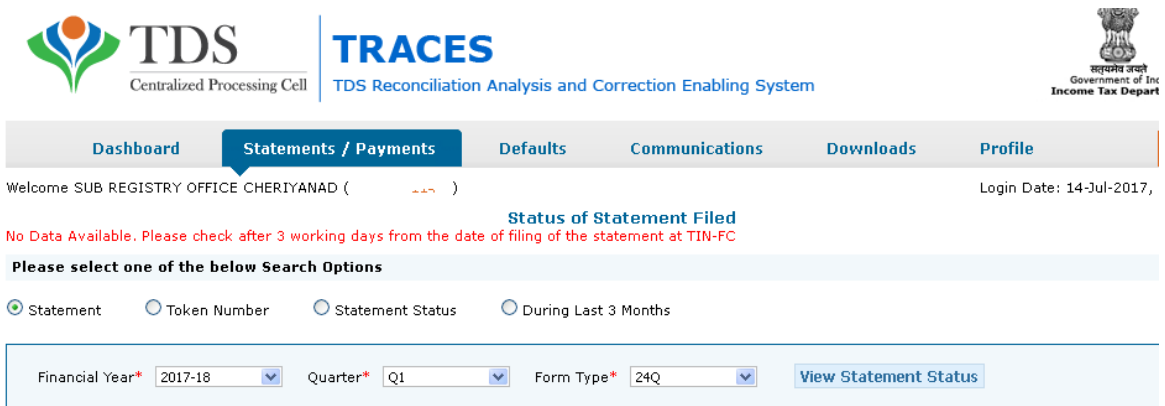

No data എന്നനാങ്കിൽ അല്പം കൂടി കാത്തിരിക്കുക

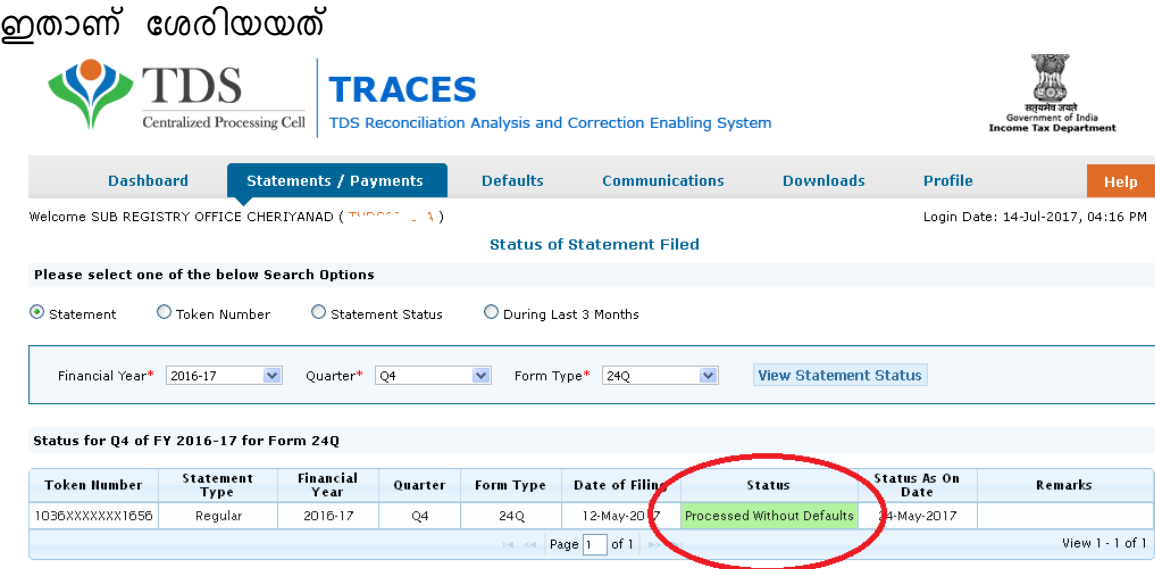

നമ്മൾ ചെയ്തത് ശെരി അല്ലങ്കിലോ TDS പിടിച്ചത് കുറവനങ്കിലോ ഇങ്ങനെ കാണാം

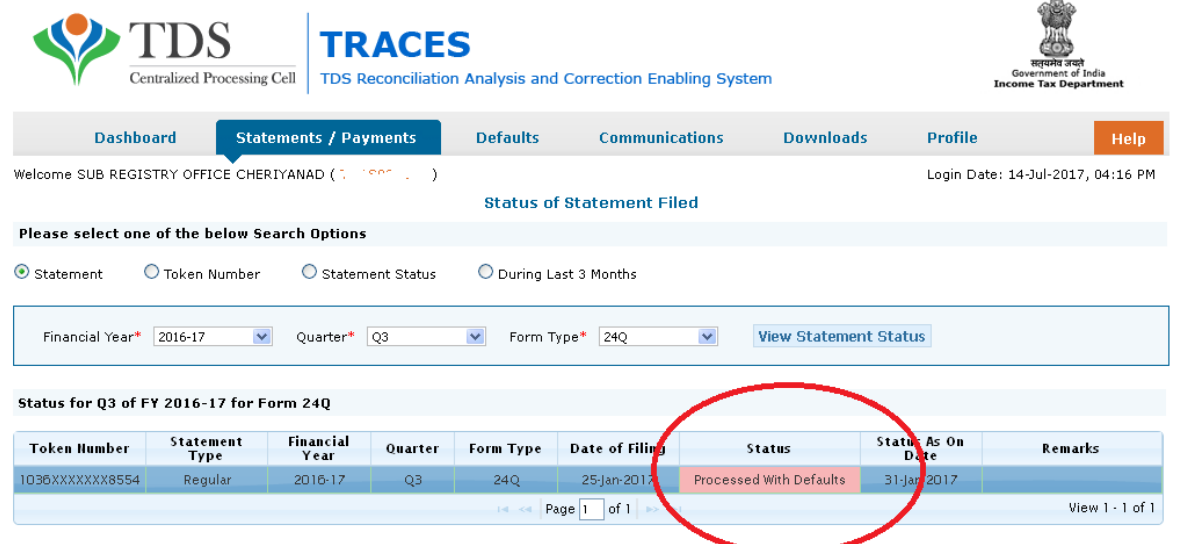

Provisional Receipt , mail വന്നത് സ്റ്റാറ്റസ് എന്നിവ കൂടി പ്രിന്റ് ചെയ്യ്തു ഫയൽ സൂക്ഷിക്കുന്നത് ആണ് നമുക്ക് നല്ലത് റെസീപ്ട് എന്തായാലും സൂക്ഷിക്കുക

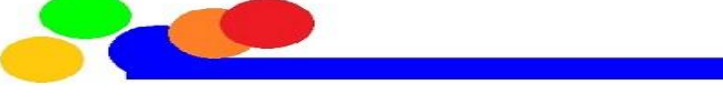

<u> 1999 - Jan Bartha, p</u>

# ഏജൻസി വഴി ചെയ്യുന്നവർക്ക് mail സ്റ്റാറ്റസ് കിട്ടില്ല എന്നാലും TRACES സ്റ്റാറസ് കിട്ടും

ഒരു അപേക്ഷ കൂടി ഇ ഫയലിംഗ് password സൂക്ഷിക്കുക ഇതോക്കെ എഴുതി ഇൻകം ടാക്സ് ഫയലിൽ ഇടാൻ അപേക്ഷിക്കുന്നു എജൻസി വഴി ചെയ്യുന്നവരും user password കൾ ഓഫീസിൽ സൂക്ഷിക്കുവാൻ അപേക്ഷിക്കുന്നു

സ്നേഹത്തോടെ.

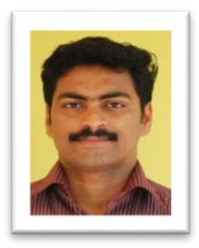

**Ratheesh Vallikunam Senior Clerk SRO Keerikkad, Alappuzha Dist Wapp 9846564236 Whatapp Link - [click Here](http://api.whatsapp.com/send?phone=919846564236)  [ratheeshsuryamana@gmail.com](mailto:ratheeshsuryamana@gmail.com)**

കൂടുതല് അറിയാൻ

1)E Filing Site Log in Creation [download](https://drive.google.com/file/d/1dfv0pYVS_MKke7lFzhLUpg4Xsxcumkhx/view?usp=sharing)

- 2) Previous help File [Download](https://drive.google.com/file/d/11NKFNjHd8yCu8cAdWp0lbFfUKa3sPc5C/view?usp=sharing)
- 3) Form 16 From Traces Help Fil[e Download](https://drive.google.com/file/d/144wsncqjpO0QgFUCTeFib14IKhYr9IXX/view?usp=sharing)
- 4) TDS Correction Help File [Download](https://drive.google.com/file/d/1KHQsraS-jnE3iAIX6lxrJHxyTduxir6g/view?usp=sharing)
- 5) Password Shee[t Download](https://drive.google.com/file/d/189bkshEhHaejkSwo4Eo9nV4-EKr_hsbr/view?usp=sharing)

**പൂർണ്ണമായ അറിചവാടുകൂടിയേല , ചെയ്ത വിവരങ്ങൾ രജിസ്ചക്ടഷൻ വകുപ്പ് കൂട്ടുകാർക്കായി ചഷയർ ചെയ്യുന്നു അക്തമാക്താം. പൂർണ്ണമായുാം ആക്ക്യിക്കരുത് ,** ആധികാരികത ഓഫീഷ്യൽ സൈറ്റുകളിൽ പരിശോധിക്കുക

**ചതറ്റുകൾ ഉ്ങ്കിചോ ചവചറ രീതികൾ ഉ്ങ്കിചോ െൂ്ികാണിച്ച് തിരുത്തുവാൻ അവസരാം തരണാം എന്ന് അചപക്ഷിക്കുന്നു.**

**കൂടുതൽ TAX സാംബന്ധമായ ചജാേികൾ ചെയ്യുന്ന രജിസ്ചക്ടഷൻ വകുപ്പ് ജീവനക്കാർക്ക്**  സഹായകരമാകും എന്നത് മാത്രമാണ് ഇതിൻറെ ഉദ്ദേശ്യം .

**രതീഷ് വെെികുന്നാം** 

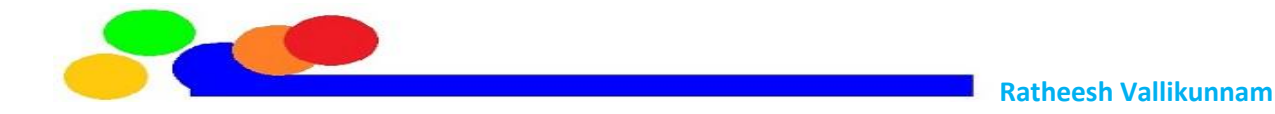

# **INCOME TAX USER AND PASSWORD**

YEAR 20 - 20

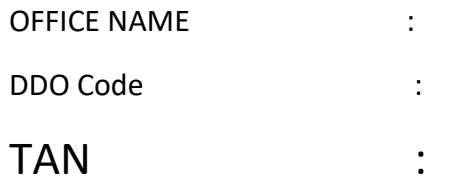

# **TRACES**

www.tdscpc.gov.in

TRACES (TDS) user id : (Please mention which is capital or small)

TRACES Password : (Please mention which is capital or small)

Its security questions and Answers Registered Mobile no Registered Mail id

# **E Filing Site**

## User always TAN

Password : (Please mention which is capital or small)

Its security questions and Answers Its security questions and Answers Registered Mobile no Registered Mail id

# **Reporting Portel**

# User always PAN Of SR

Password : (Please mention which is capital or small)

Its security questions and Answers Its security questions and Answers Registered Mobile no Registered Mail id

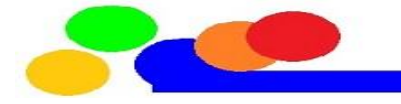

**ഓചരാ ഓഫീസിേുാം ഒരു വർഷചത്ത TDS ഫയേിൽ സൂക്ഷിചക്ക്വ**

<mark>I</mark> ഓരോ ജീവനക്കാരനും ഏപ്രിൽ മാസത്തിൽ തയ്യാറാക്കിയ ആന്റിസിപ്പേറ്ററി statement

#### **II** Q1

BIN View Q1 ഫയൽ ചെയ്ത രസീത് Q1 TRACES സ്റ്റാറ്റസ് & കൻഫോർമേഷൻ മെയിലുകൾ പ്രിന്റ്

#### **III** Q2

BIN View Q2 ഫയൽ ചെയ്ത രസീത് Q2 TRACES സ്റ്റാറ്റസ് & കൻഫോർമേഷൻ മെയിലുകൾ പ്രിന്റ്

#### **IV** Q3

BIN View Q3 ഫയൽ ചെയ്ത രസീത് Q3 TRACES സ്റ്റാറ്റസ് & കൻഫോർമേഷൻ മെയിലുകൾ പ്രിന്റ്

**V**ആന്റിസിപ്പ്പററി statement പുതിയ സാലറി ,അറിയറുകള്ട് പ്ചർത്ത് ഡിസംബർ ഇൽ റിവൈസ് ചെയ്തത്

## **VI** Q4

എല്ലാ ജീവനക്കാരുടെയും ഫൈനൽ statement ഓരോ ക്ലയിം നും അവിശ്യമായ രേഖകൾ സാലറി statement (SPARK) , കുറഞ്ഞ പക്ഷം tax അടച്ചവരുടെ എങ്കിലും form 16 പാർട്ട് ബി ഓഫീസിൽ തയ്യാറാക്കിയത് എക്സ്ട്രാ tax അടച്ച ബാങ്ക് ചെല്ലാൻ BIN View Q4 ഫയൽ ചെയ്ത രസീത് Q4 TRACES സ്റ്റാറ്റസ് & കൻഫോർമേഷൻ മെയിലുകൾ പ്രിന്റ്

**VII** TRACES നിന്നും ഡൌൺലോഡ് ചെയ്ത form 16 (digitally or physically Signed) Tax അടച്ച എല്ലാ ജീവനക്കാർക്കും കൊടുത്ത് ഒപ്പ് വാങ്ങിയ കോപ്പി

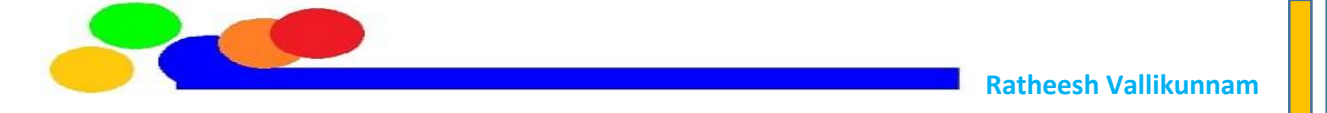

# **DUE DATE**

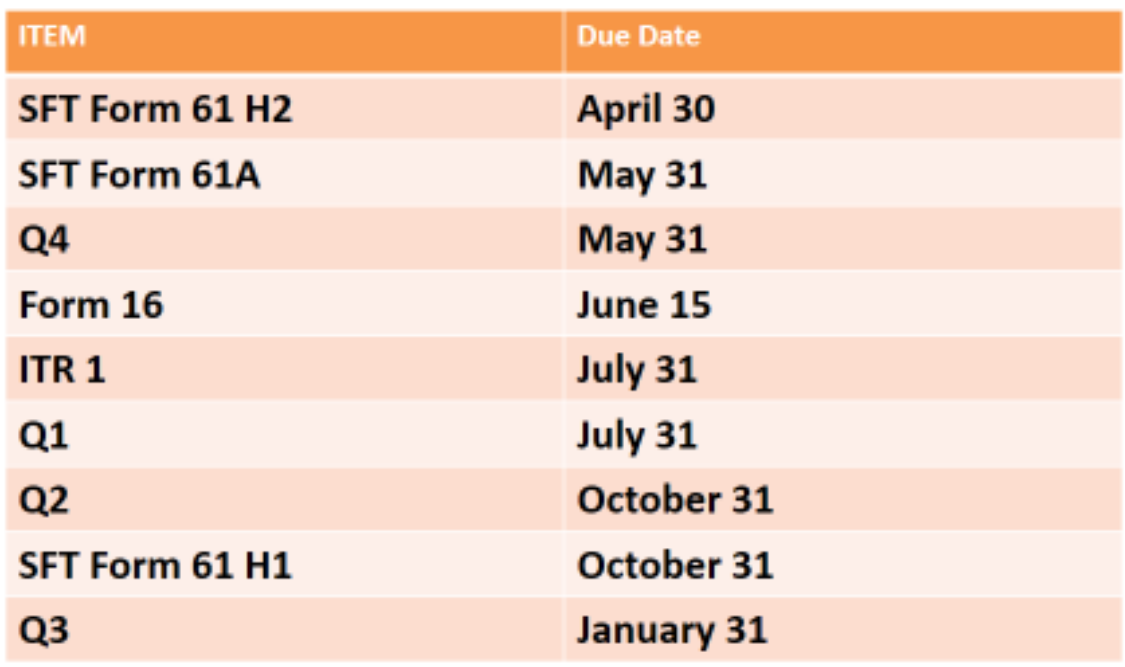

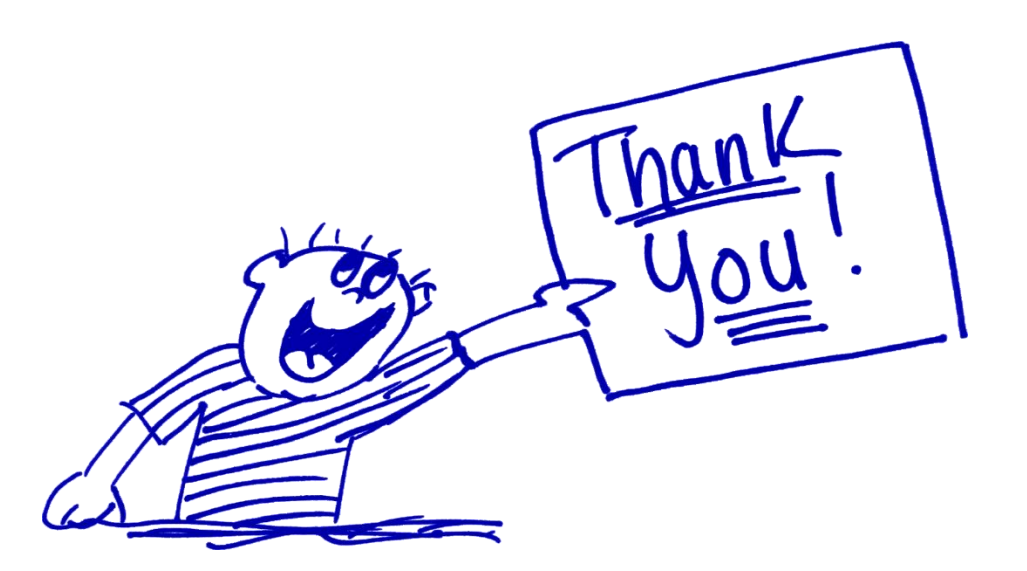

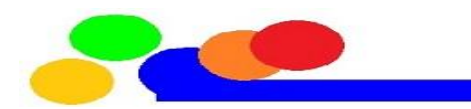

the company of the company of